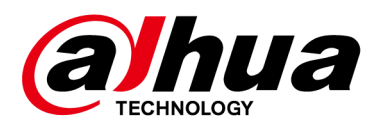

# **Villa Door Station**

**User's Manual**

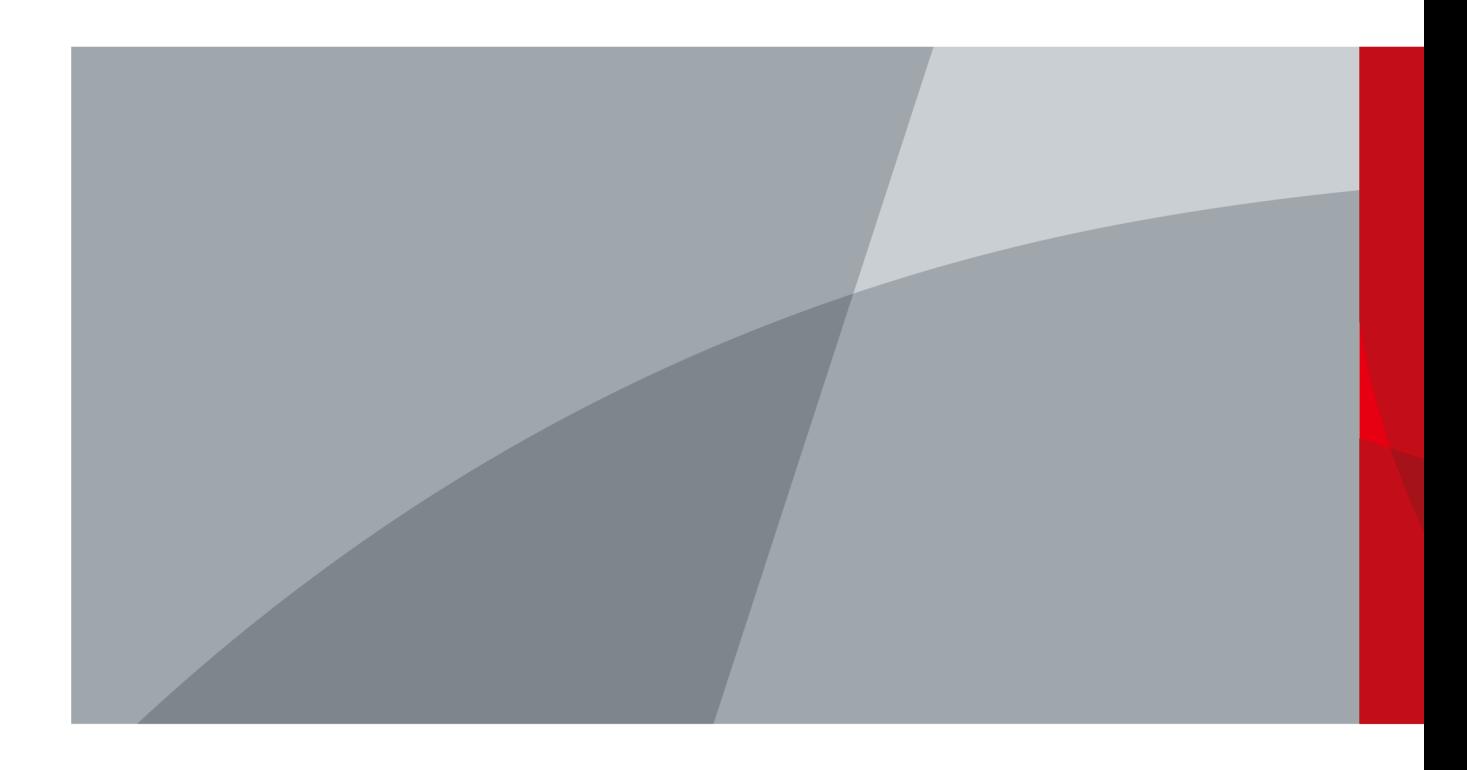

ZHEJIANG DAHUA VISION TECHNOLOGY CO., LTD. V1.0.0

# **Foreword**

### <span id="page-1-0"></span>General

This manual introduces how to configure the villa door station (hereinafter referred to as "VTO") on the web interface.

### Safety Instructions

The following categorized signal words with defined meaning might appear in the Manual.

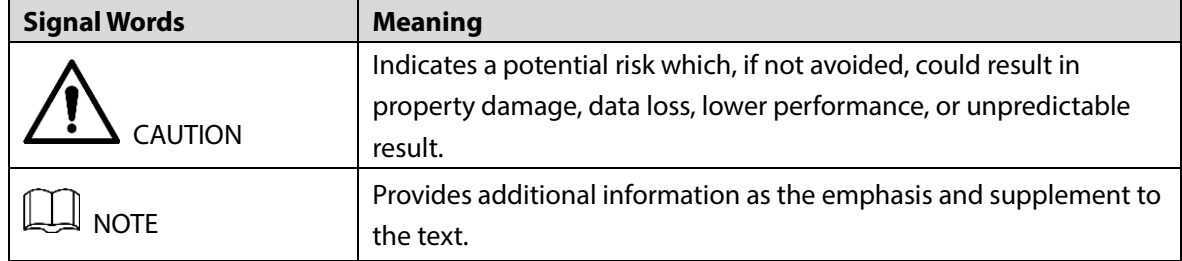

#### Revision History

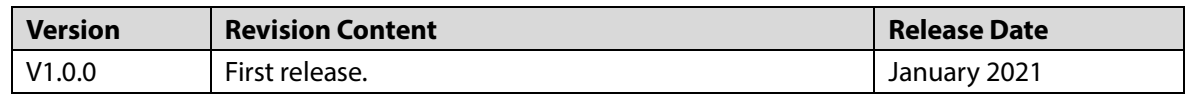

#### About the Manual

- The manual is for reference only. If there is inconsistency between the manual and the actual product, the actual product shall prevail.
- We are not liable for any loss caused by the operations that do not comply with the manual.
- The manual would be updated according to the latest laws and regulations of related jurisdictions. For detailed information, refer to the paper manual, CD-ROM, QR code or our official website. If there is inconsistency between paper manual and the electronic version, the electronic version shall prevail.
- All the designs and software are subject to change without prior written notice. The product updates might cause some differences between the actual product and the manual. Please contact the customer service for the latest program and supplementary documentation.
- There still might be deviation in technical data, functions and operations description, or errors in print. If there is any doubt or dispute, we reserve the right of final explanation.
- Upgrade the reader software or try other mainstream reader software if the manual (in PDF format) cannot be opened.
- All trademarks, registered trademarks and the company names in the manual are the properties of their respective owners.
- Please visit our website, contact the supplier or customer service if there is any problem occurring when using the device.
- If there is any uncertainty or controversy, we reserve the right of final explanation.
	- I

<span id="page-2-0"></span>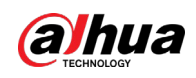

# **Important Safeguards and Warnings**

The following description is the correct application method of the VTO. Read the manual carefully before use, to prevent danger and property loss. Strictly conform to the manual during use and keep it properly after reading.

### Operating Requirements

- Do not expose the device to direct sunlight or heat source.
- Do not install the device in a humid or dusty environment.
- Horizontally install the device at stable places to prevent it from falling.
- Do not drip or splash liquids onto the device, or put on the device anything filled with liquids.
- Install the device at well-ventilated places and do not block its ventilation opening.
- Use the device only within rated input and output range.
- Do not dismantle the device by yourself.
- Transport, use and store the device within allowed humidity and temperature range.

#### Power Requirements

- Use electric wires recommended in your area, and within its rated specification.
- Use power supply that meets SELV (safety extra low voltage) requirements, and supply power with rated voltage that conforms to Limited Power Source in IEC60950-1. For specific power supply requirements, see the label on the device.
- Appliance coupler is a disconnecting device. During normal use, keep an angle that facilitates operation.

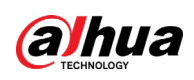

# **Table of Contents**

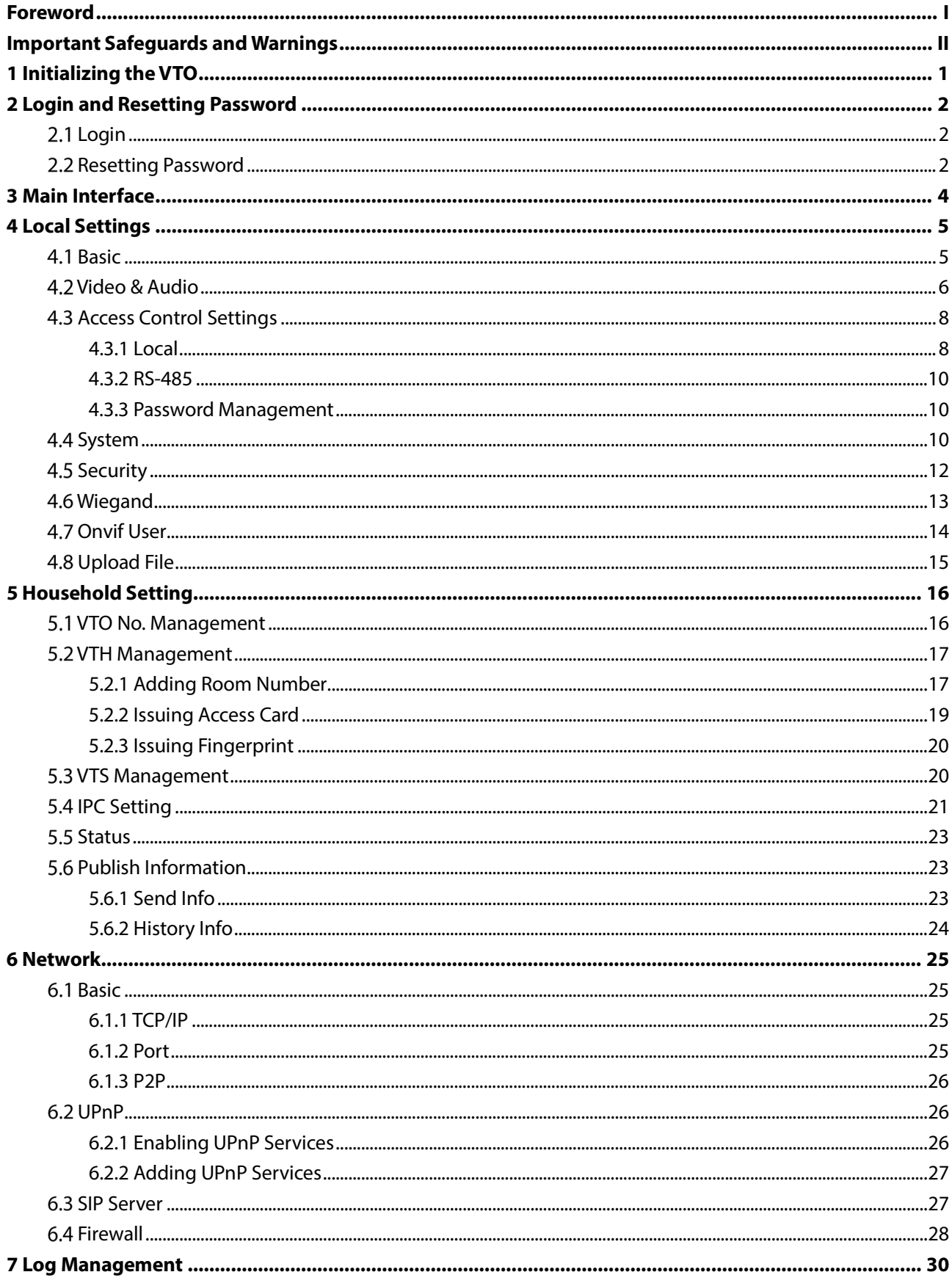

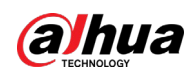

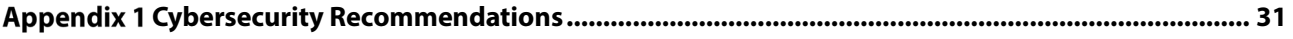

<span id="page-5-0"></span>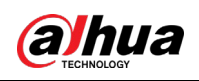

# **1 Initializing the VTO**

For first-time login or after resetting the VTO, you need to initialize it on the web interface.

Step 1 Power on the VTO.

 $\Box$ 

Step 2 Go to the default IP address (192.168.1.108) of the VTO.

Make sure that the IP address of your PC is in the same network segment as the VTO. Figure 1-1 Device initialization

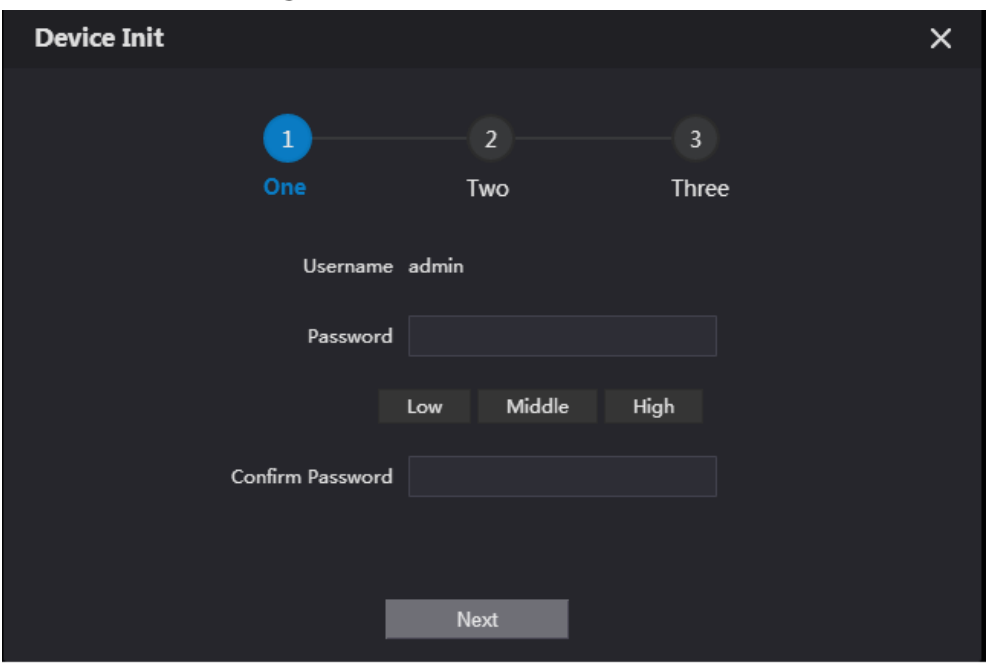

Step 3 Enter and confirm the password, and then click **Next**.

- Step 4 Enter an email address for resetting password.
- Step 5 Click **Next**, and then click OK.

<span id="page-6-0"></span>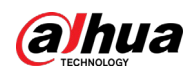

# **2 Login and Resetting Password**

## <span id="page-6-1"></span>**Login**

Before login, make sure that the PC is in the same network segment as the VTO.

 $Step 1$  Go to the IP address of the VTO in the browser.

M

For first-time login, enter the default IP (192.168.1.108). If you have multiple VTOs, we recommend changing the default IP address (**Network > Basic**) to avoid conflict.

Enter "admin" as username and the password you set during initialization, and then click Step 2 **Login**.

Figure 2-1 Login

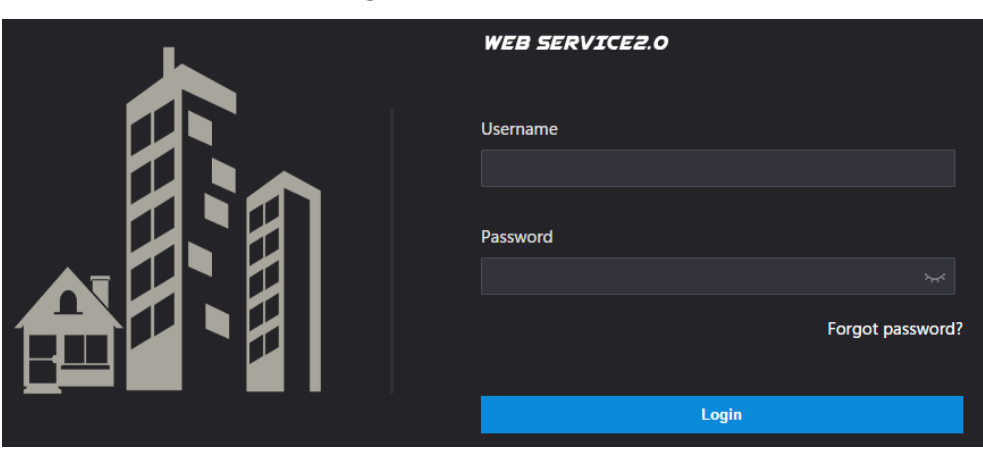

## <span id="page-6-2"></span>**2.2 Resetting Password**

Step 1 On the login interface, click **Forgot Password?**, and then click **Next**.

Figure 2-2 Reset the password

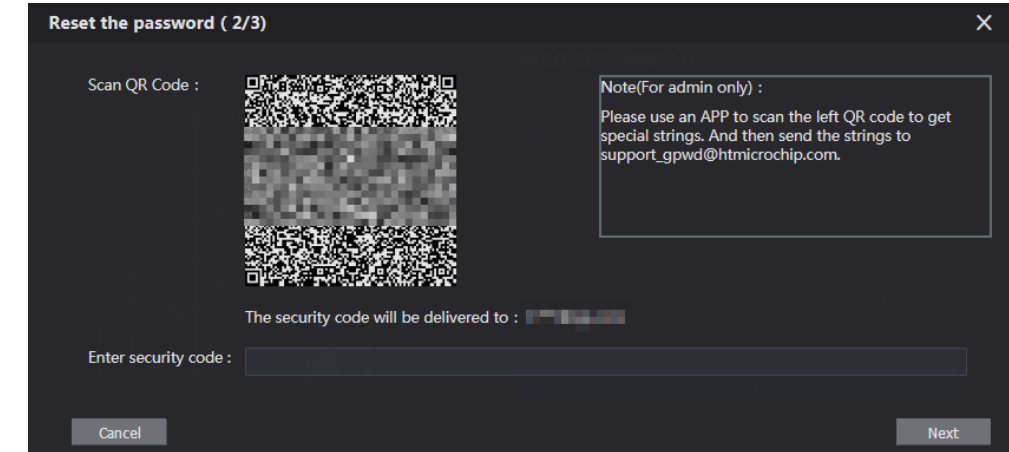

Step 2 Scan the QR code, and then you will get a string of numbers and letters.

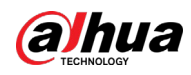

- Step 3 Send the string to the email: support\_gpwd@htmicrochip.com, and then the security code will be sent to the email address configured during initialization.
- Enter the security code in the input box, and then click **Next**.
	- $\Box$
	- If you did not set an email address during initialization, contact your supplier or customer service for help.
	- The security code will be valid only for 24 hours upon receipt.
	- If you enter the wrong security code for 5 consecutive times, your account will be locked for 5 minutes.
- Step 5 Enter and confirm the new password, and then click OK.

<span id="page-8-0"></span>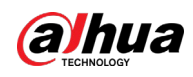

# **3 Main Interface**

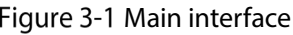

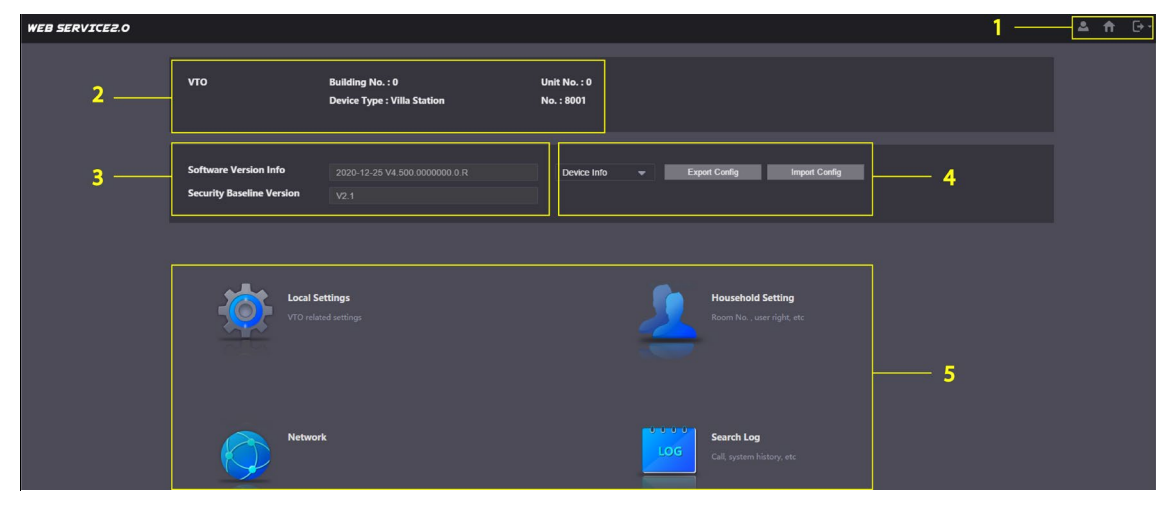

Table 3-1 Main interface introduction

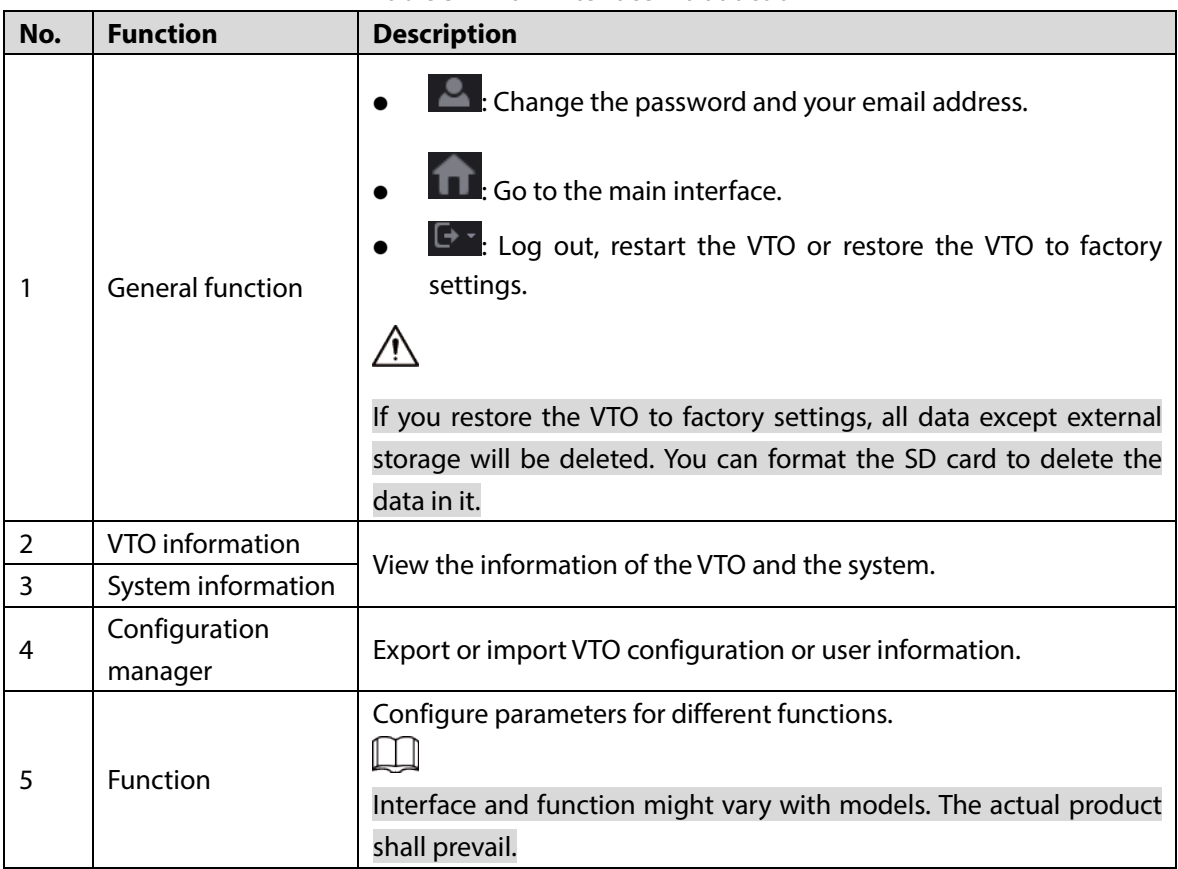

<span id="page-9-0"></span>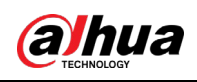

# **4 Local Settings**

This chapter introduces the detailed configuration of the VTO.

## <span id="page-9-1"></span>**4.1 Basic**

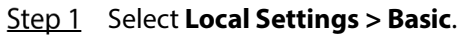

#### Figure 4-1 Basic

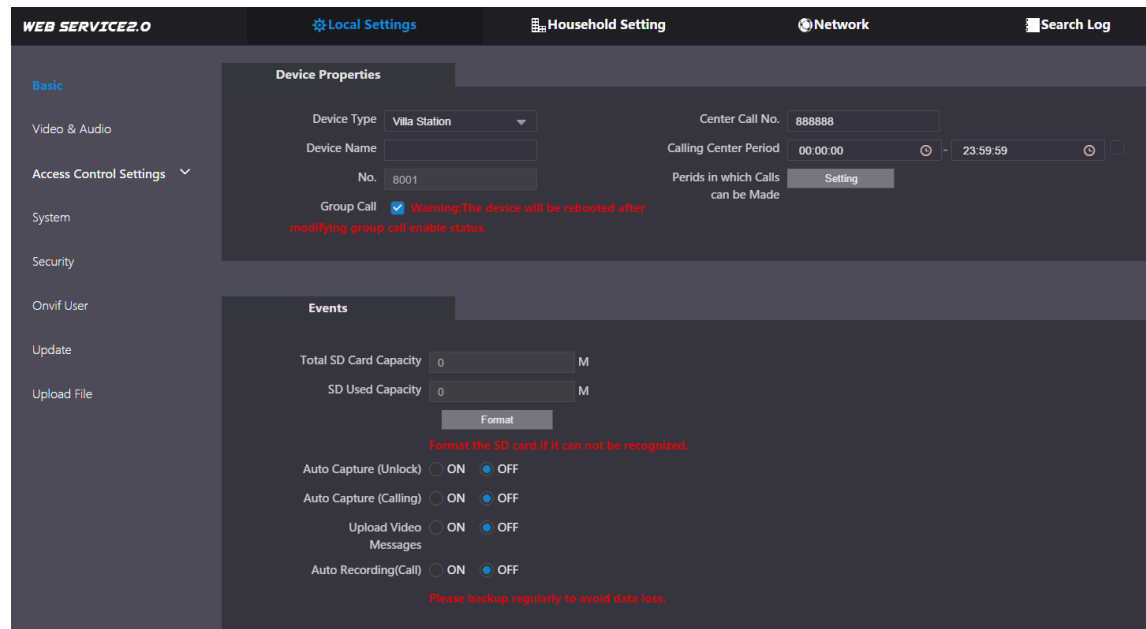

<span id="page-9-2"></span>Step 2 Configure the parameters.

|  | Table 4-1 Basic parameter description |
|--|---------------------------------------|
|  |                                       |

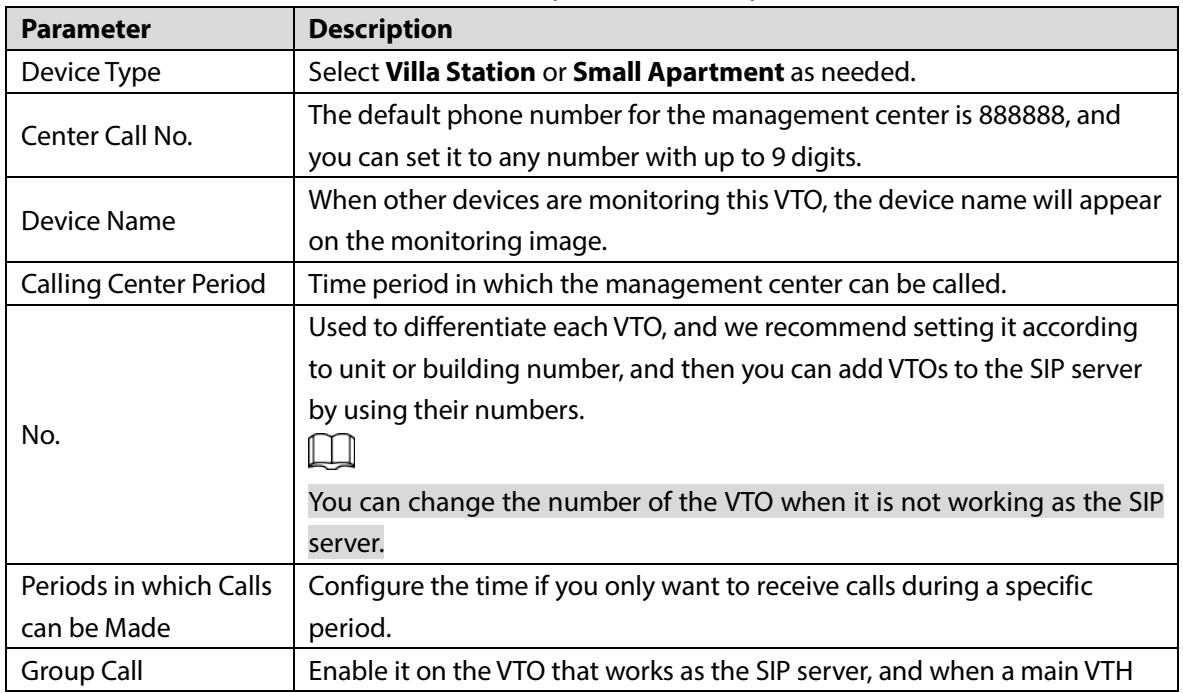

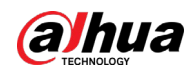

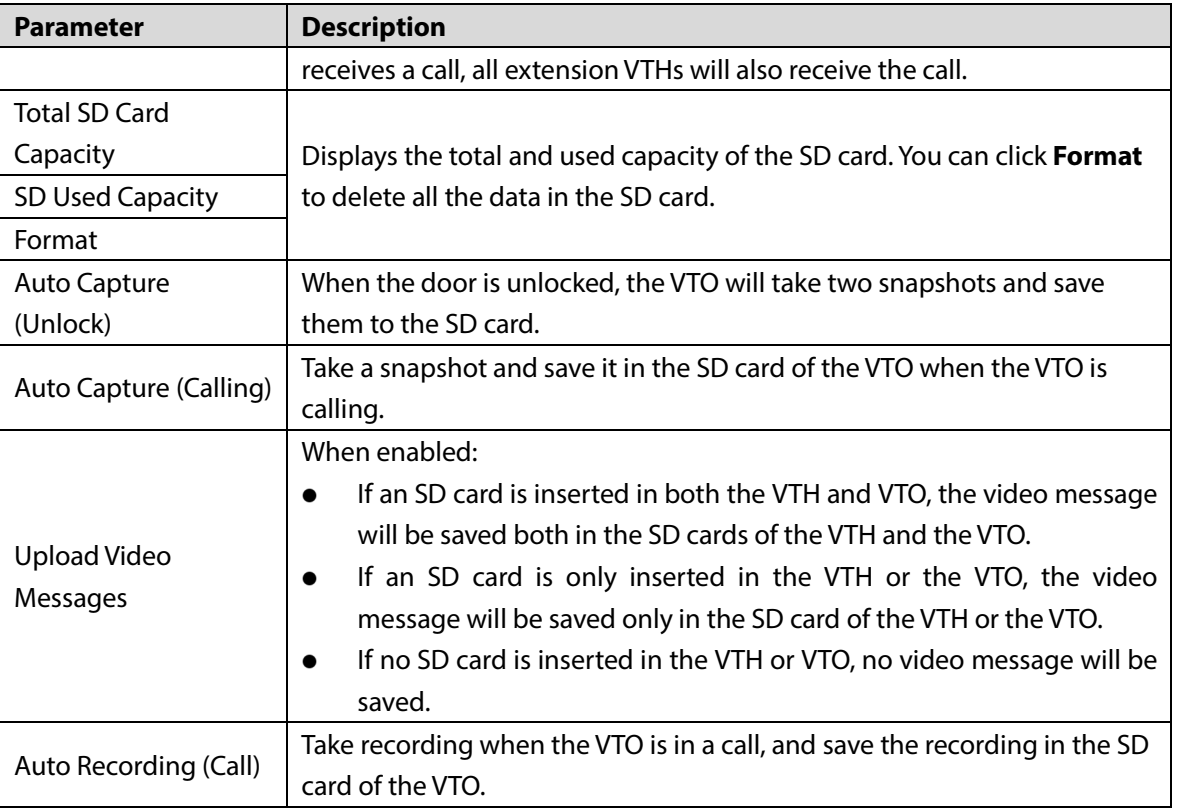

Step 3 Click Save.

### <span id="page-10-0"></span>**Video & Audio**

Configure the video format and quality, and audio of the VTO. **Step 1** Select **Local Settings > Video & Audio**.

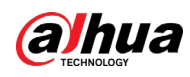

#### Figure 4-2 Video and audio

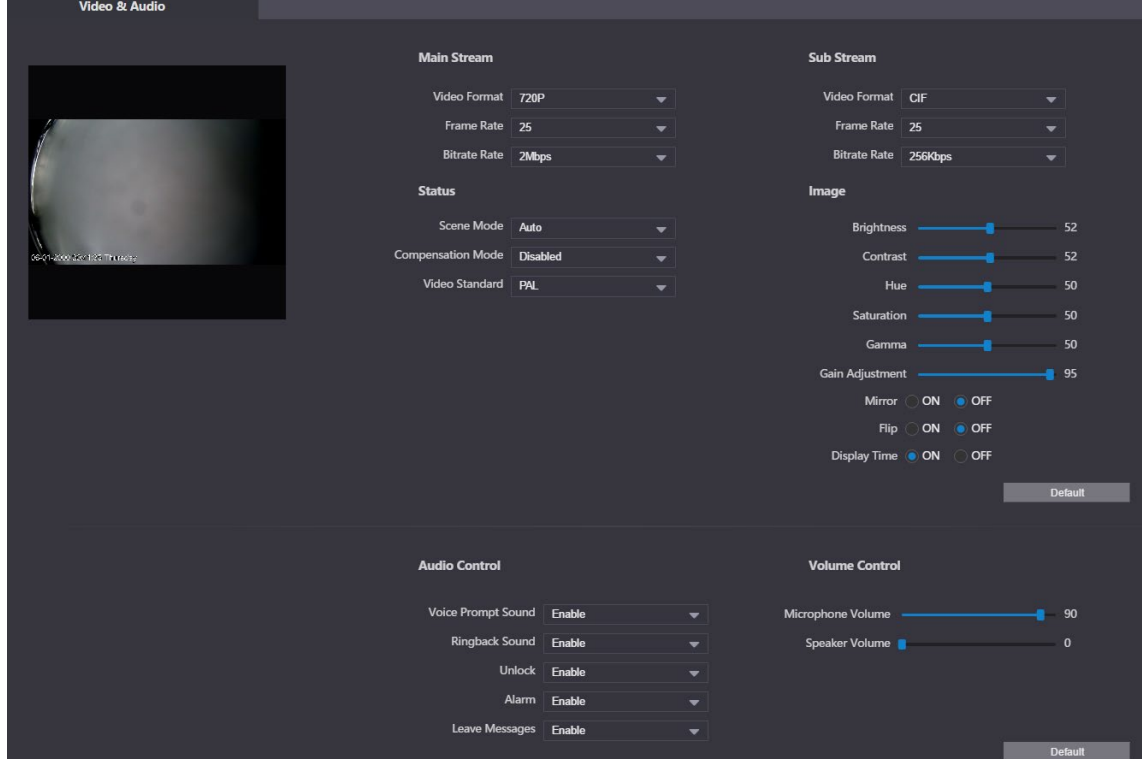

Step 2 Configure the parameters, which will take effect upon change.

| Table 4-2 Video parameter description |
|---------------------------------------|
|---------------------------------------|

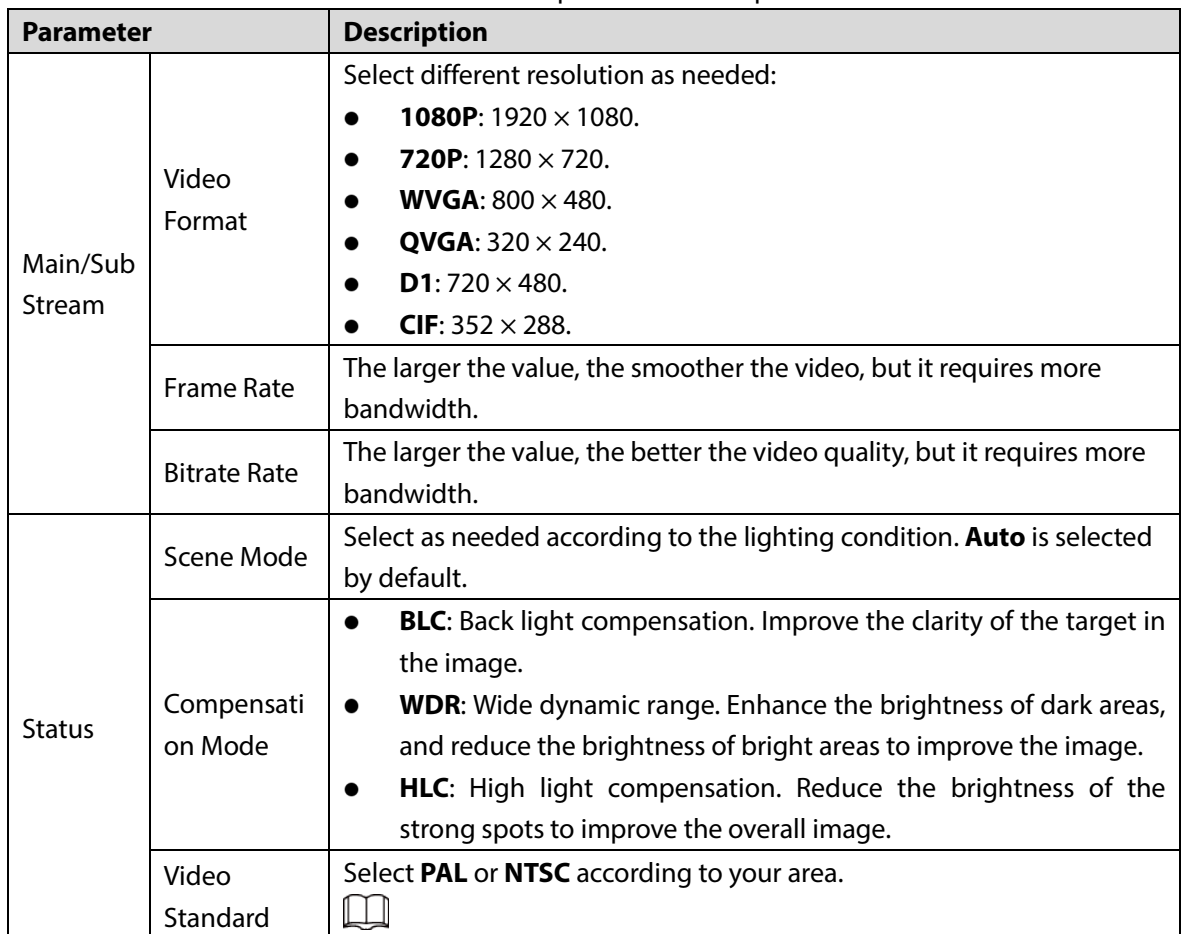

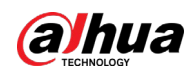

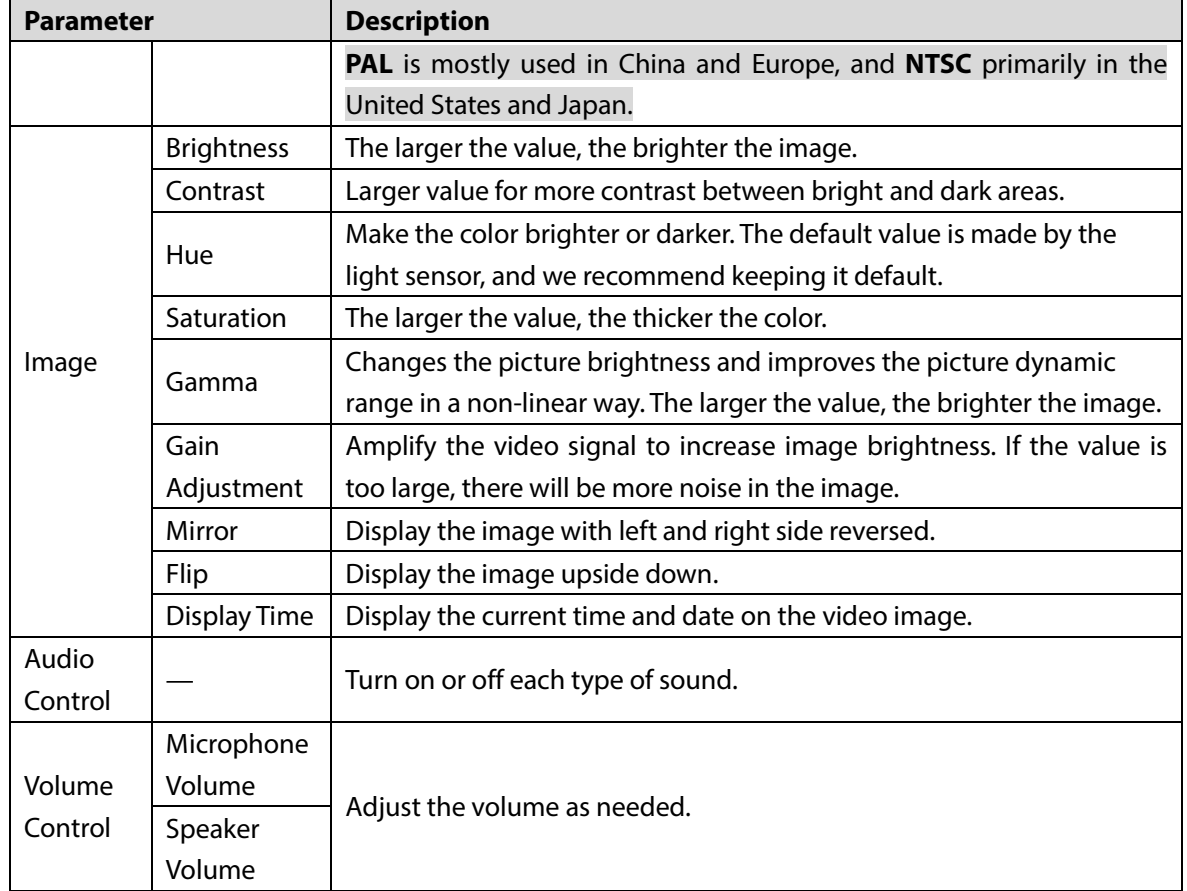

## <span id="page-12-0"></span>**4.3 Access Control Settings**

This section introduces how to configure the two locks connected to the lock port or the RS-485 port of the VTO.

### <span id="page-12-1"></span>**4.3.1 Local**

**Step 1** Select **Local Settings > Access Control Settings**.

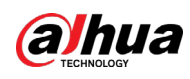

#### Figure 4-3 Local

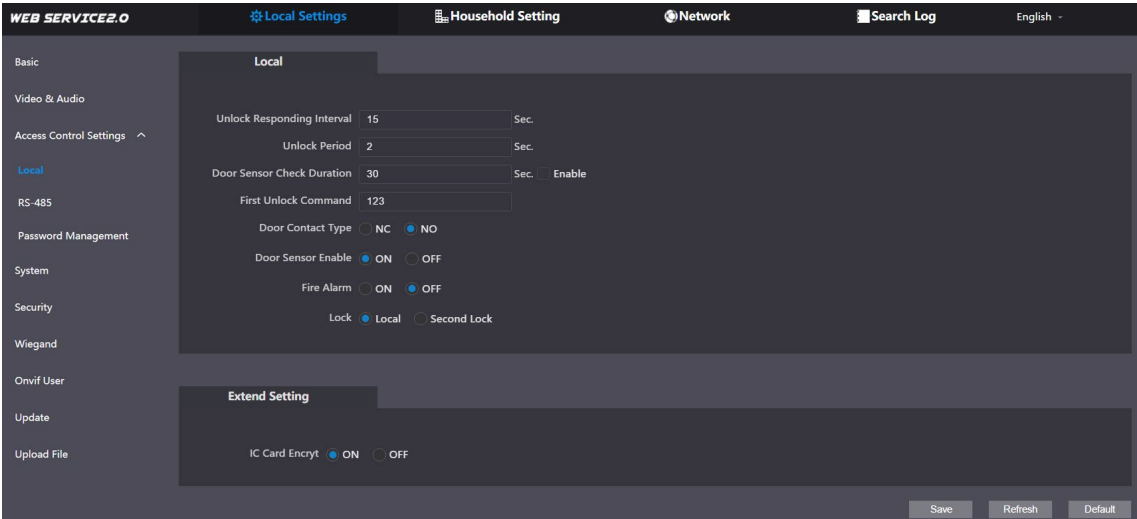

#### <span id="page-13-0"></span>Step 2 Configure the parameters.

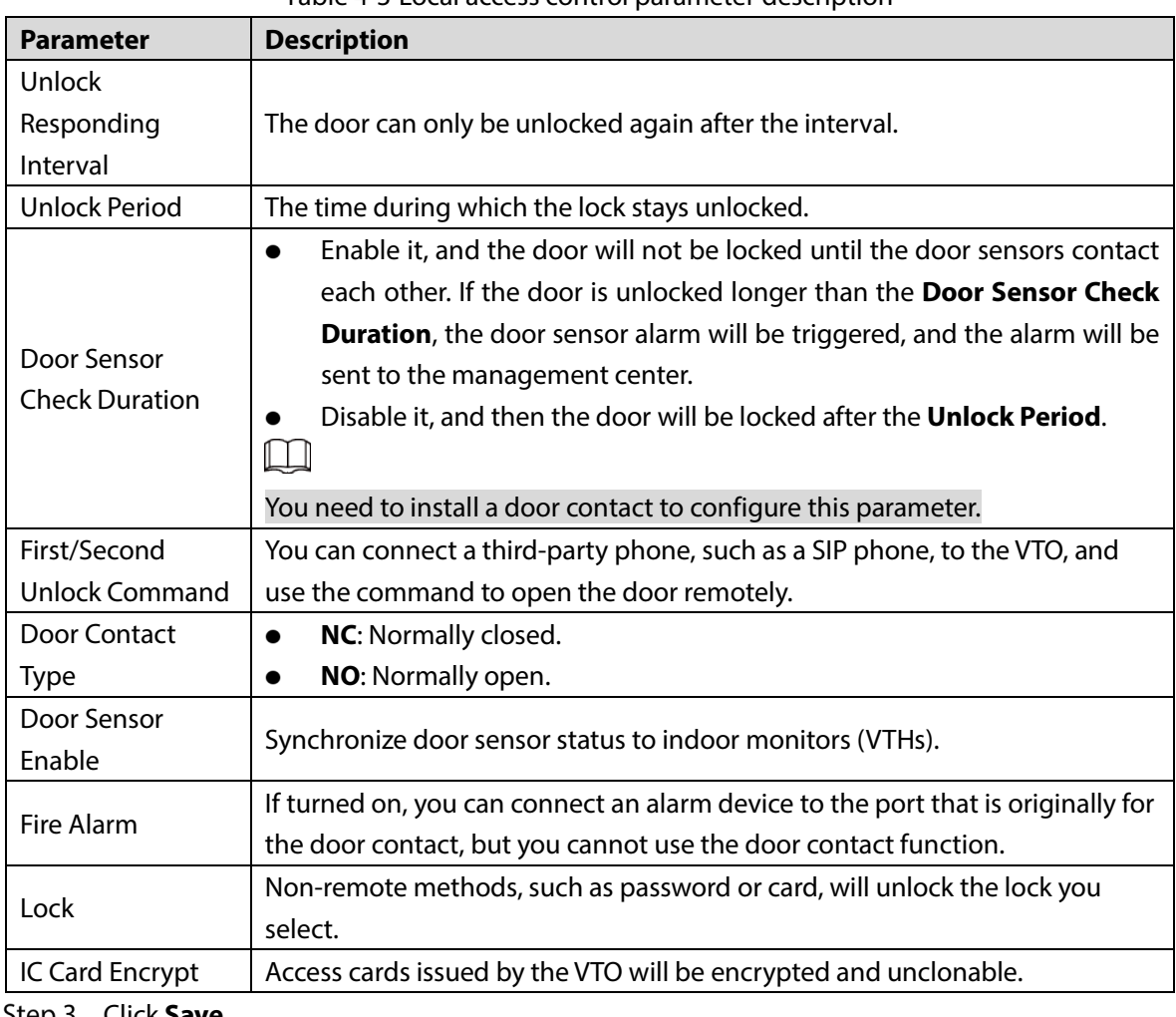

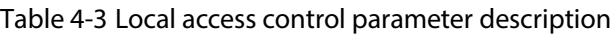

Step 3 Click **Save**.

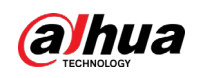

### <span id="page-14-0"></span>**4.3.2 RS-485**

Select **Local Settings > Access Control Settings**, and then configure the parameters of the lock connected through the RS-485 port. See [Table 4-3](#page-13-0) for parameter description.

Figure 4-4 Lock connected through the RS-485 port

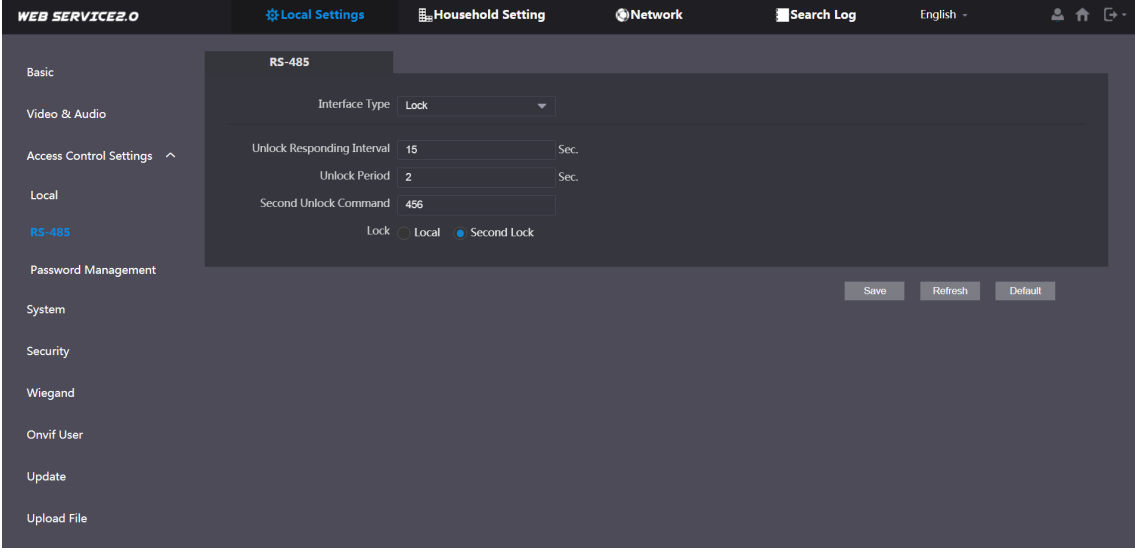

### <span id="page-14-1"></span>**4.3.3 Password Management**

Add a username and password used to unlock the door. Figure 4-5 Password management

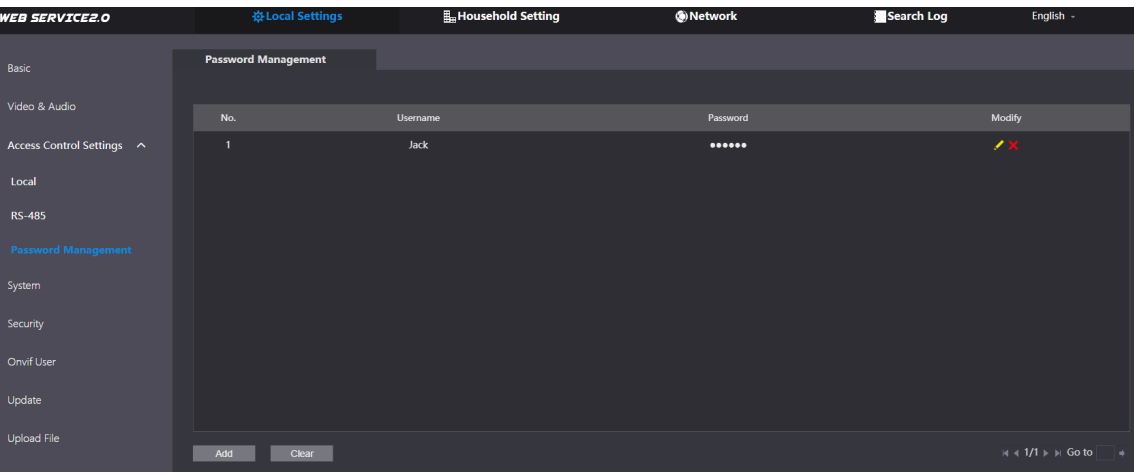

### <span id="page-14-2"></span>**4.4 System**

Configure time parameters, NTP server, and more. **Step 1** Select **Local Settings** > System.

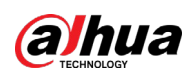

### Figure 4-6 System

| <b>WEB SERVICE2.0</b>      | ※Local Settings                            | Household Setting                                  | <b>ONetwork</b> | Search Log             | English -         | 喜食で     |
|----------------------------|--------------------------------------------|----------------------------------------------------|-----------------|------------------------|-------------------|---------|
|                            |                                            |                                                    |                 |                        |                   |         |
| <b>Basic</b>               |                                            |                                                    |                 |                        |                   |         |
| Video & Audio              | Date Format DD-MM-YYYY                     | $\overline{\phantom{0}}$                           |                 |                        | <b>NTP Enable</b> |         |
|                            | Time Format 24-Hour                        | $\overline{\phantom{0}}$                           |                 | NTP Server 200.160.0.8 |                   |         |
| Access Control Settings ^  | Time Zone GMT+08:00                        | $\blacktriangledown$                               |                 | Port $123$             |                   |         |
| Local                      | System Time 01-12-2020                     | $\mathbf{G}$<br>11 : 49 : 44                       | Sync with PC    | Interval 5             | min.              |         |
|                            | <b>DST</b><br><b>ON</b>                    | $\bullet$ OFF                                      |                 |                        |                   |         |
| <b>RS-485</b>              | DST Type<br>Date                           | $\bullet$ Week                                     |                 |                        |                   |         |
| <b>Password Management</b> | Start Time Jan<br>$\overline{\phantom{0}}$ | The 1st Week<br>Monday<br>$\overline{\phantom{a}}$ | 00 : 00         |                        |                   |         |
|                            | End Time Jan<br>$\overline{\phantom{0}}$   | The 1st Week<br>Tuesday $\blacktriangledown$       | 00 : 00         |                        |                   |         |
| <b>System</b>              |                                            |                                                    |                 |                        |                   |         |
| Security                   | Maintenance Tuesday                        | 02 : 00<br>▼                                       |                 |                        |                   |         |
| Wiegand                    | SSH <b>v</b> Enable                        |                                                    |                 |                        |                   |         |
|                            | Emergency v Enable<br>Maintenance          |                                                    |                 |                        |                   |         |
| <b>Onvif User</b>          |                                            |                                                    |                 |                        |                   |         |
| Update                     |                                            |                                                    |                 | Save                   | Refresh           | Default |
|                            |                                            |                                                    |                 |                        |                   |         |
| <b>Upload File</b>         |                                            |                                                    |                 |                        |                   |         |

Step 2 Configure the parameters.

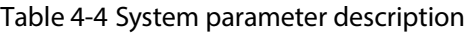

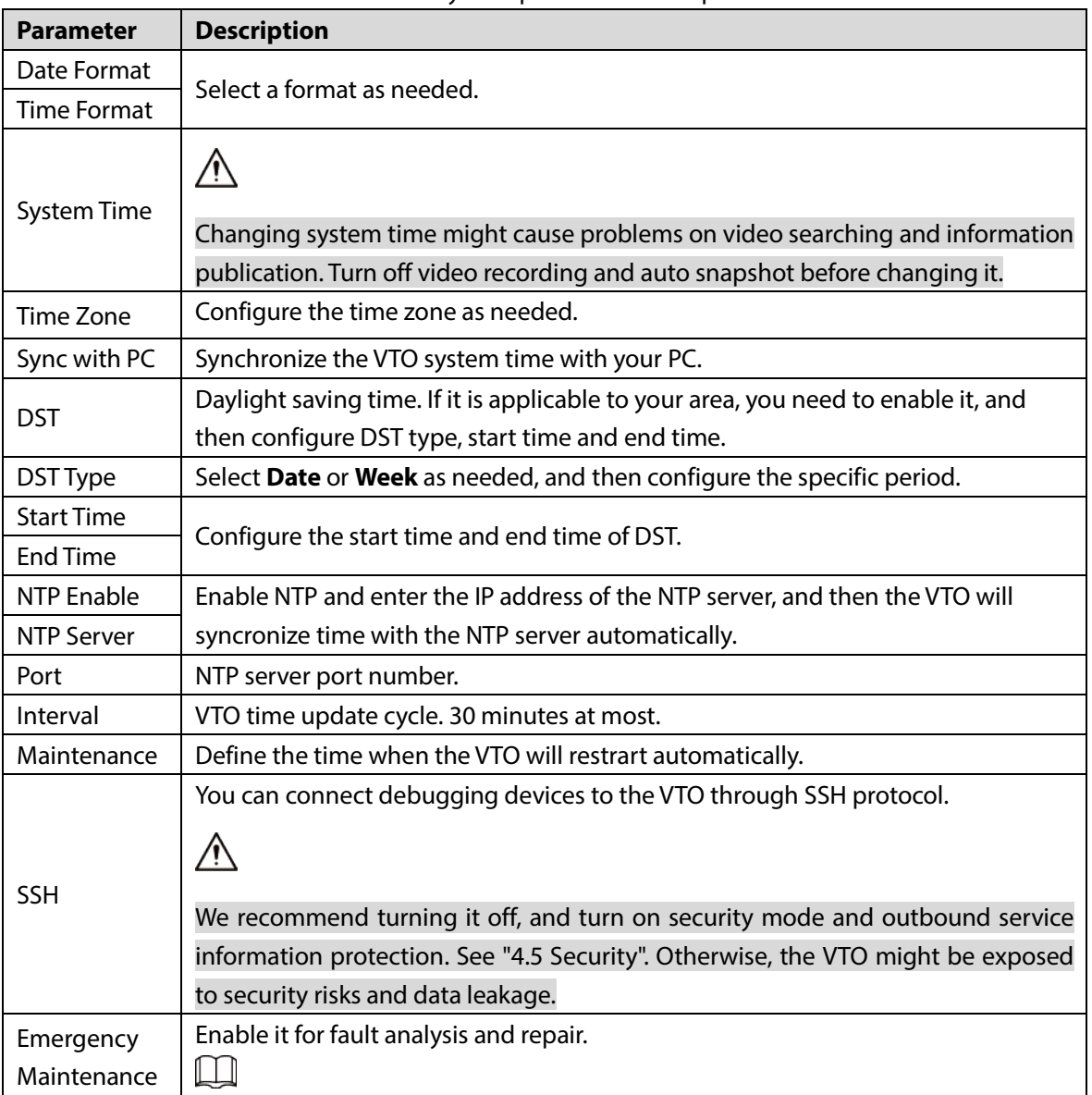

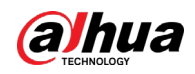

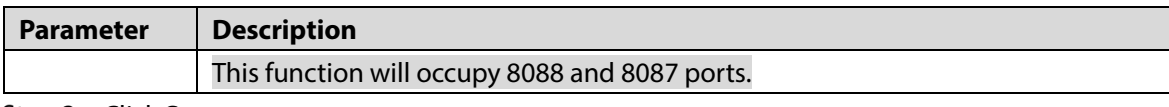

Step 3 Click Save.

## <span id="page-16-0"></span>**4.5 Security**

Configure functions that involve device security.

#### **Step 1** Select **Local Settings > Security**.

#### Figure 4-7 Security

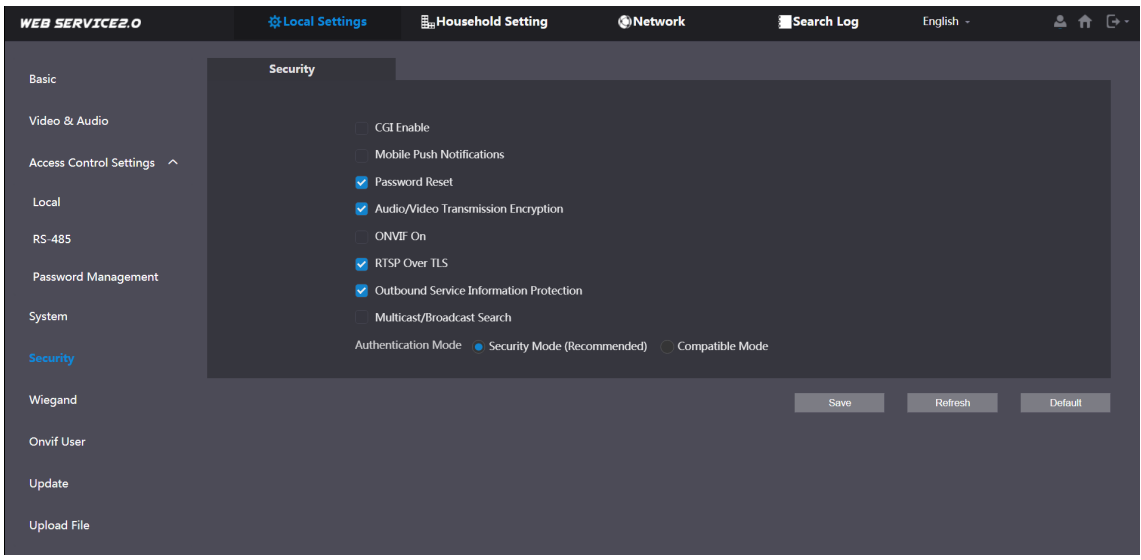

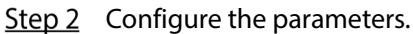

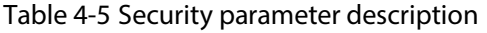

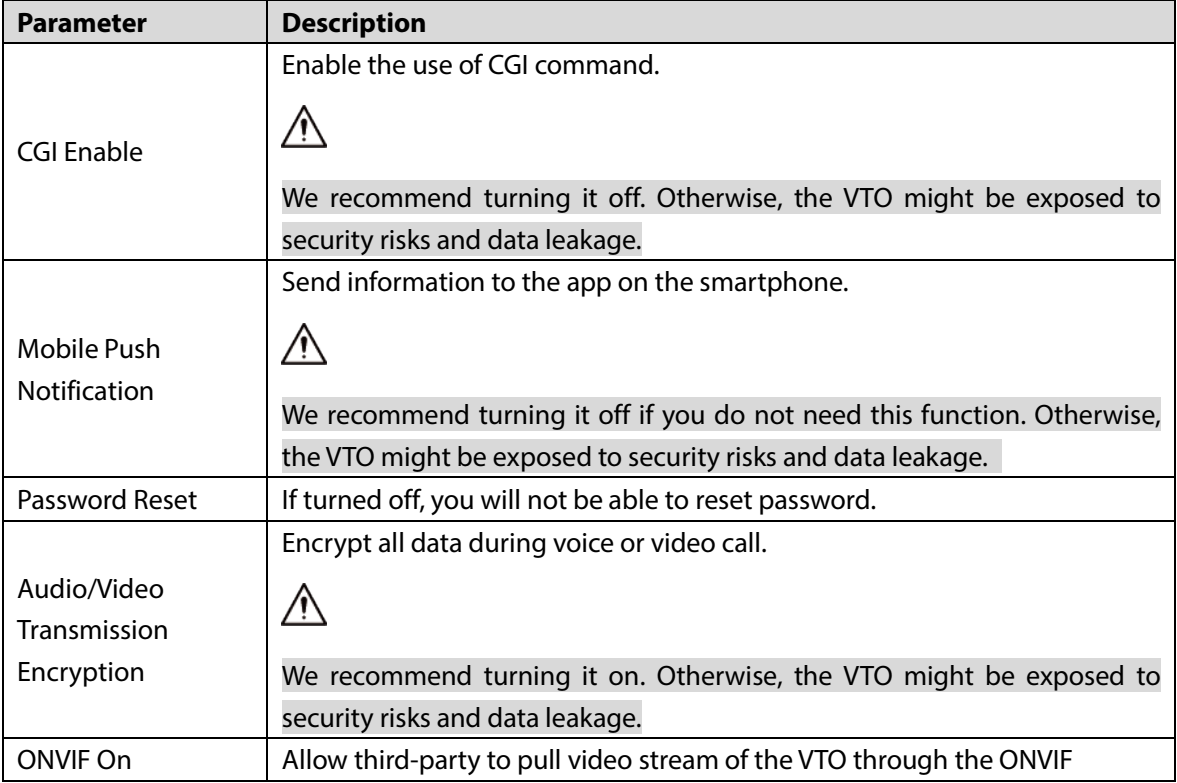

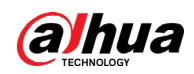

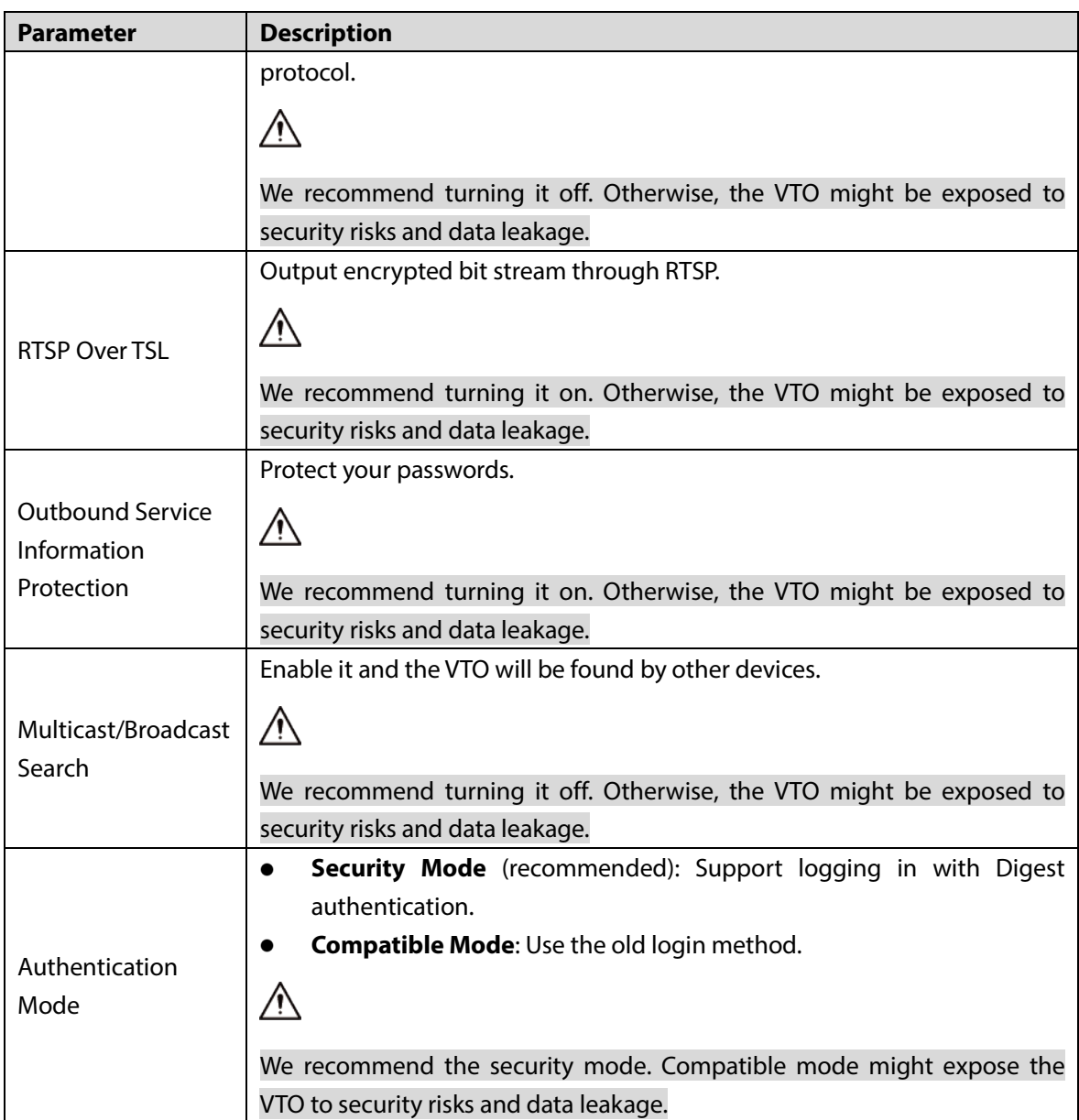

Step 3 Click Save.

## <span id="page-17-0"></span>**Wiegand**

Configure the parameters as needed when connected to other devices, such as a card reader with a Wiegand port.

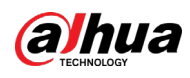

#### Figure 4-8 Wiegand

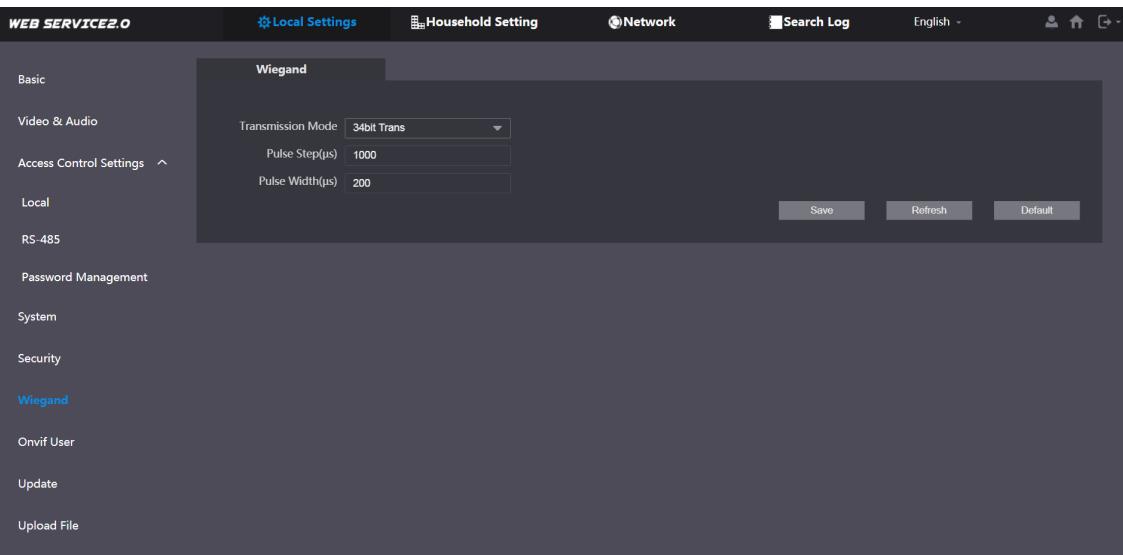

## <span id="page-18-0"></span>**4.7 Onvif User**

Add accounts for devices to monitor the VTO through the ONVIF protocol.

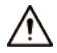

```
If you delete an account, it cannot be undone.
```
Step 1 Select **Local Settings > Onvif User.** Step 2 Click Add.

Figure 4-9 Add an ONVIF user

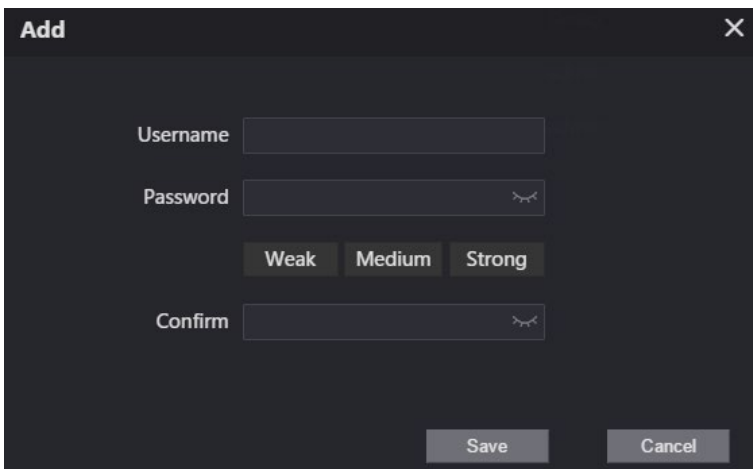

Step 3 Enter the information, and then click **Save**.

ONVIF devices can now monitor the VTO by using the account. See the user's manual of the ONVIF device for details.

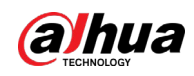

## <span id="page-19-0"></span>**Upload File**

Upload audio file to change the sound when calling, unlocking the door, and more.

#### **Step 1** Select **Local Settings > Upload File**.

Step 2 Select an audio type, and then click **Browse** to select the audio file as needed.

Figure 4-10 Change the sound prompt

| <b>WEB SERVICE2.0</b>          | ※Local Settings        | Household Setting                                              | ONetwork                |  |
|--------------------------------|------------------------|----------------------------------------------------------------|-------------------------|--|
| <b>Basic</b>                   | <b>Upload File</b>     |                                                                |                         |  |
| Video & Audio                  | Audio Types   Unlocked | $\blacktriangledown$                                           |                         |  |
| Access Control Settings $\vee$ | <b>Local Upload</b>    | Please upload mp3 files, and the file size cannot exceed 20 Kb | Upload<br><b>Browse</b> |  |
| System                         | No.                    |                                                                | <b>Audio Types</b>      |  |
| Security                       |                        |                                                                |                         |  |
| Onvif User                     |                        |                                                                |                         |  |
| Update                         |                        |                                                                |                         |  |
| <b>Upload File</b>             |                        |                                                                |                         |  |
|                                |                        |                                                                |                         |  |
|                                |                        |                                                                | No data                 |  |

Step 3 Click **Upload**.

<span id="page-20-0"></span>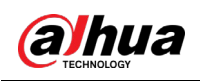

# **5 Household Setting**

This chapter introduces how to add, modify, and delete VTO, VTH, VTS, and IPC, and how to send messages from the SIP server to VTOs and VTHs when the VTO works as the SIP server. If you are using other servers as the SIP server, see the corresponding manual for details.  $\Box$ 

To configure SIP server parameters, see ["6.3](#page-31-1) [SIP Server"](#page-31-1) for details.

## <span id="page-20-1"></span>**VTO No. Management**

You can add VTOs to the SIP server, and all the VTOs connected to the same SIP server can call each other.

Log in to the web interface of the VTO working as the SIP server, and then select **Household** 

#### **Setting > VTO No. Management**.

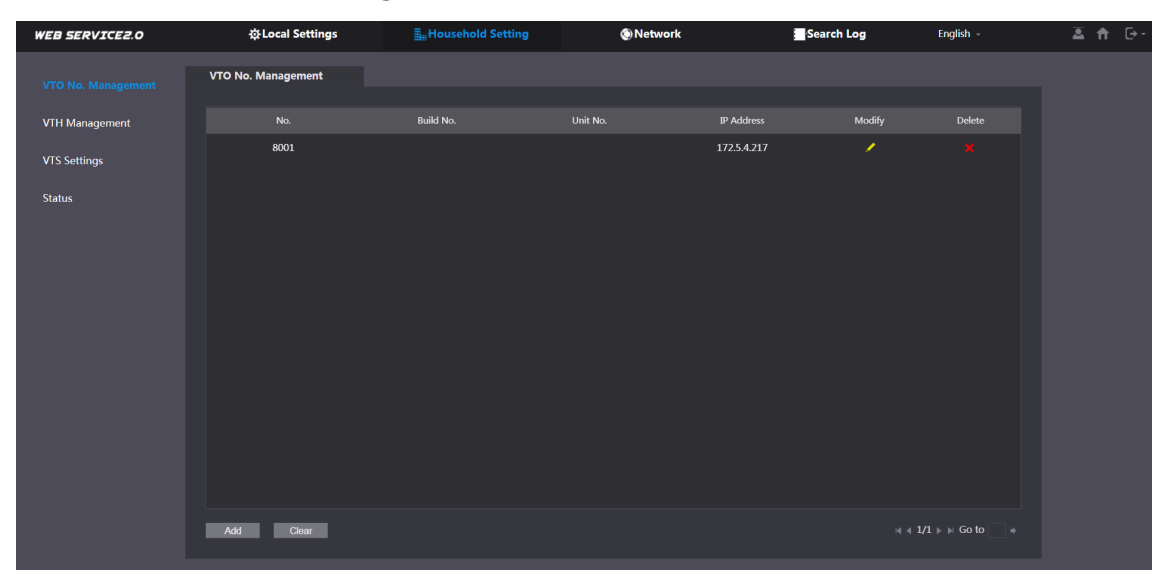

Figure 5-1 VTO management

Step 2 Click Add.

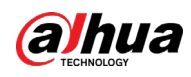

Figure 5-2 Add VTO

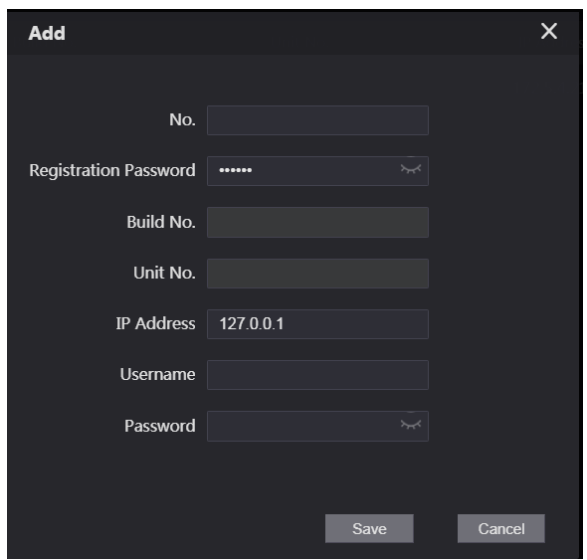

Step  $3$  Configure the parameters.

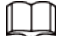

The SIP server must be added.

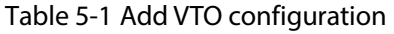

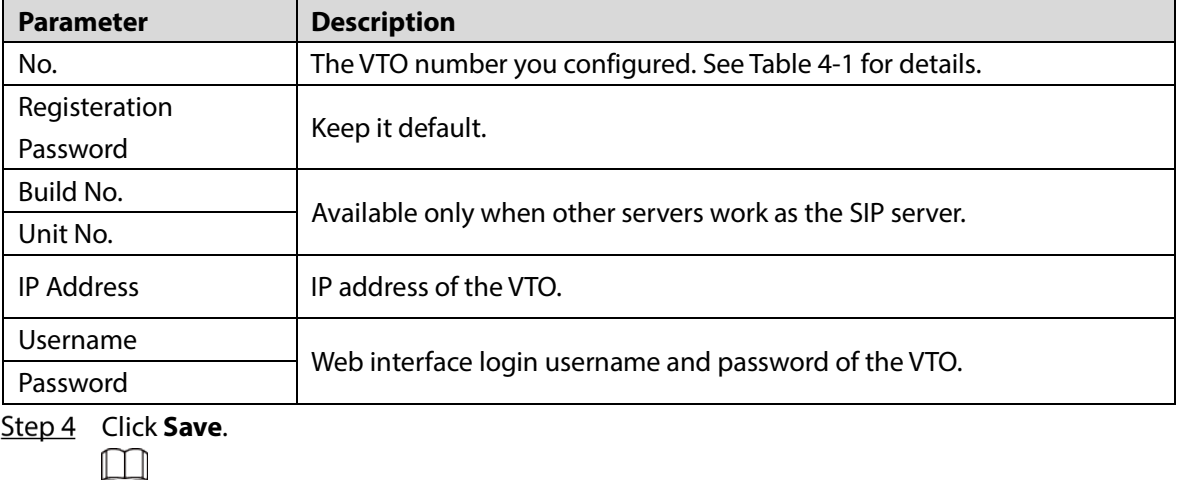

Click or **X** to modify or delete a VTO, or **Clear** to delete all added VTOs, but the one

that you have logged in to cannot be modified or deleted.

## <span id="page-21-0"></span>**VTH Management**

## <span id="page-21-1"></span>**5.2.1 Adding Room Number**

You can add room numbers to the SIP server, and then configure the room number on the VTHs to connect them to the network.

Log in to the web interface of the SIP server, and then select **Household Setting > VTH Management**.

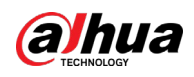

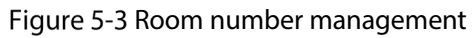

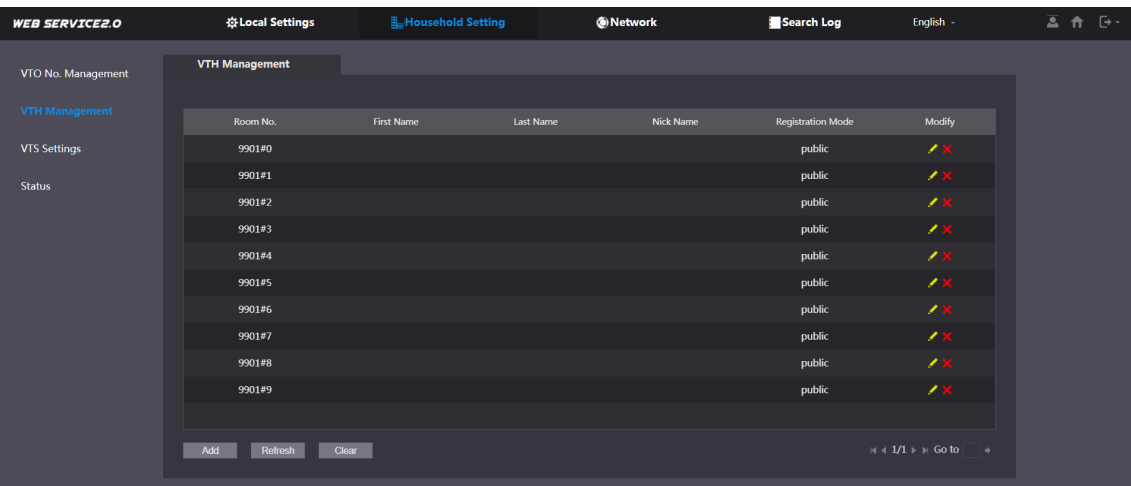

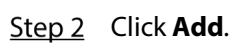

Figure 5-4 Add a room number

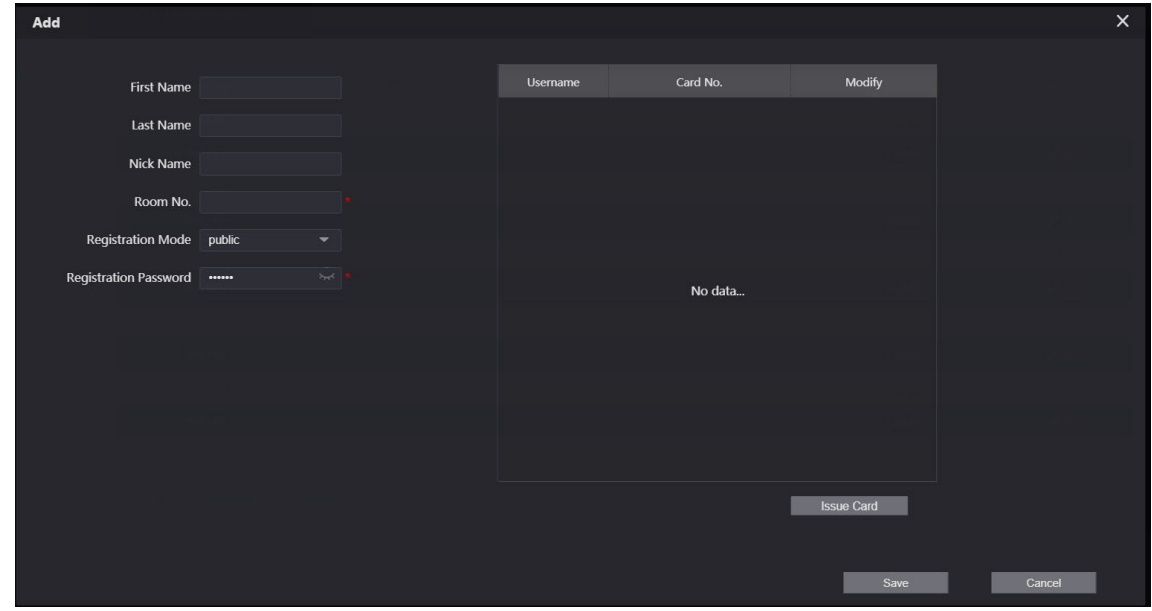

Step 3 Configure the parameters.

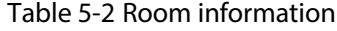

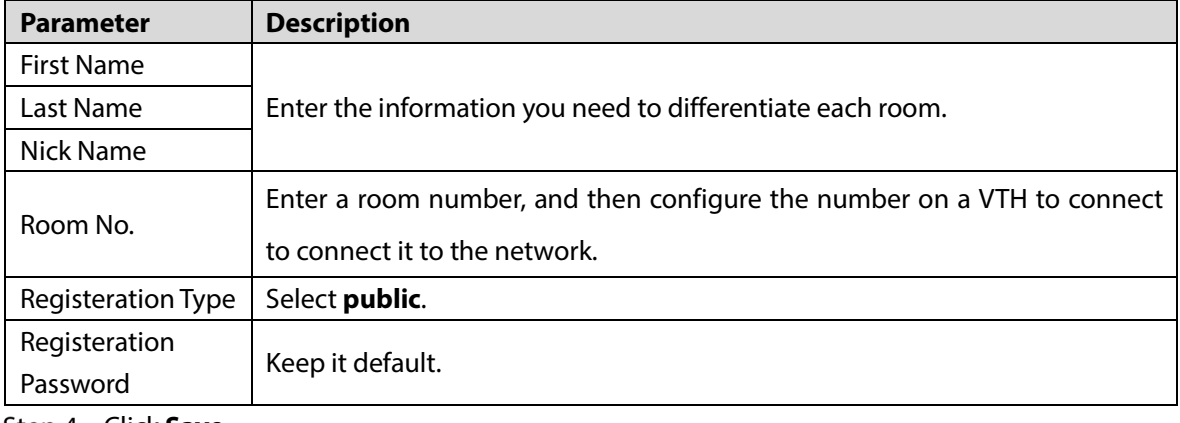

Step 4 Click Save.

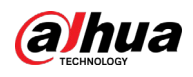

 $\Box$ Click  $\left| \cdot \right|$  or  $\left| \cdot \right|$  to modify or delete a room number.

### <span id="page-23-0"></span>**5.2.2 Issuing Access Card**

Issue an access card to unlock the door of a room.

 $\Box$ 

To use this function, the VTO must have a card reader.

Step 1 Select **Household Setting > VTH Management**, click **Add**, and then click Issue Card.

Figure 5-5 Countdown notice

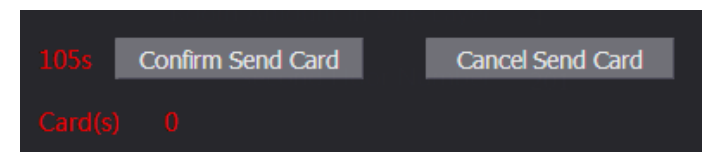

Step 2 Swipe the card on the VTO.

Figure 5-6 Issue card

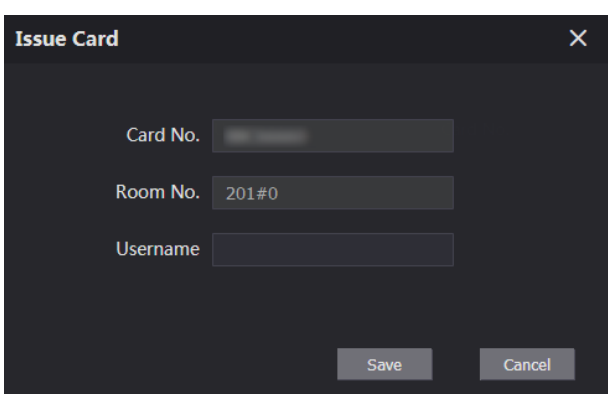

Enter the username, click **Save**, and then click **Confirm Send Card**. Figure 5-7 Issued access card

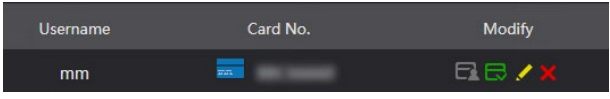

### Other Operations

- Click  $\Box$  to set it as the main card, and then the icon changes to  $\Box$ . The main card can be used to issue access cards for this room on the VTO.
- Click  $\Box$  to set it to loss, and then the icon changes to  $\Box$ . The lost card cannot be used to open the door.
- Click  $\bullet$  or  $\mathbb{X}$  to modify the username or delete the card.

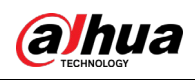

### <span id="page-24-0"></span>**5.2.3 Issuing Fingerprint**

Issue fingerprints to unlock the door of a room.

 $\Box$ 

To use this function, the VTO must have a fingerprint scanner.

Step 1 Select **Household Setting > VTH Management**, click **Add**, and then click Issue **Fingerprint**.

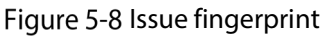

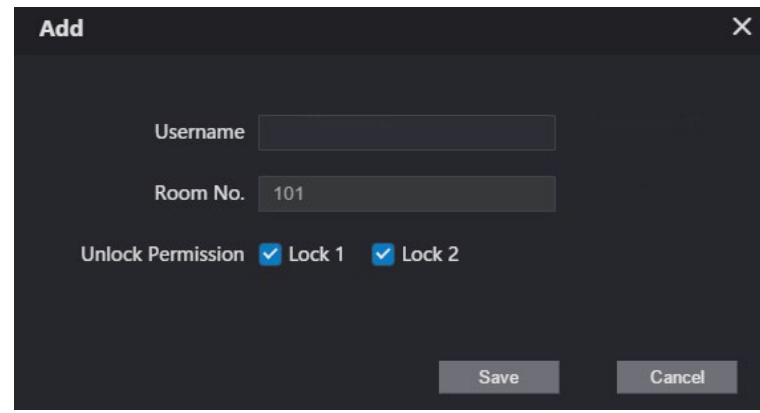

Enter a username, assign unlock permission as needed, and then click **Save**. Step 3 Press your fingerprint on the scanner.

### <span id="page-24-1"></span>**5.3 VTS Management**

You can add a VTS to the SIP server, and then it can be used as the management center. It can also manage, call, or receive calls from all the VTOs and VTHs in the network. See the corresponding user's manual for details.

Log in to the web interface of the VTO working as the SIP server, and then select **Household Setting > VTS Settings**.

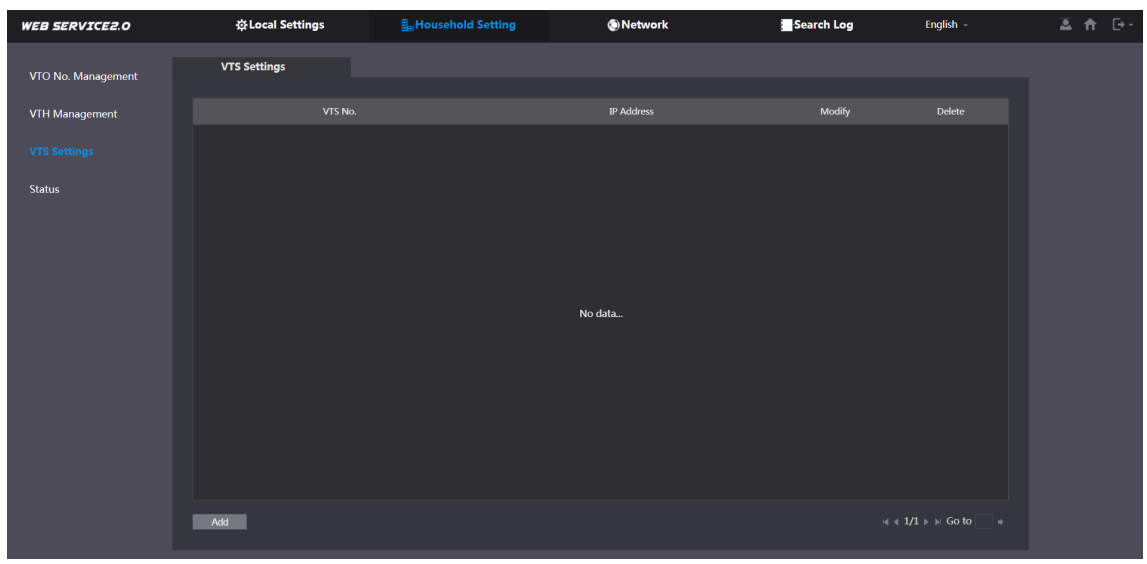

Figure 5-9 VTS management

Step 2 Click Add.

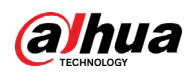

Figure 5-10 Add VTS

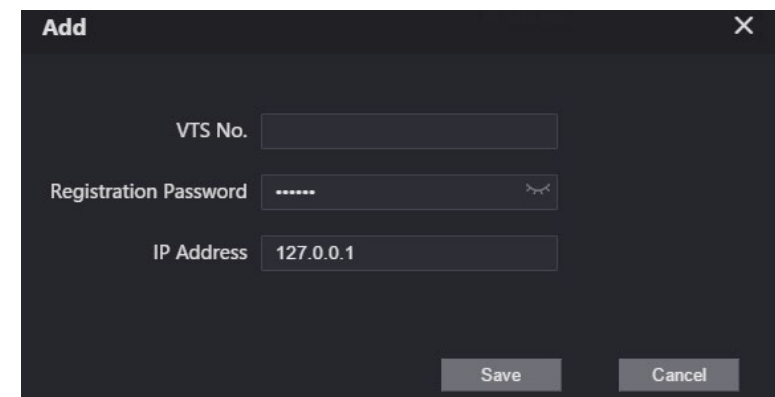

 $Step 3$  Configure the parameters.

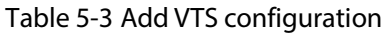

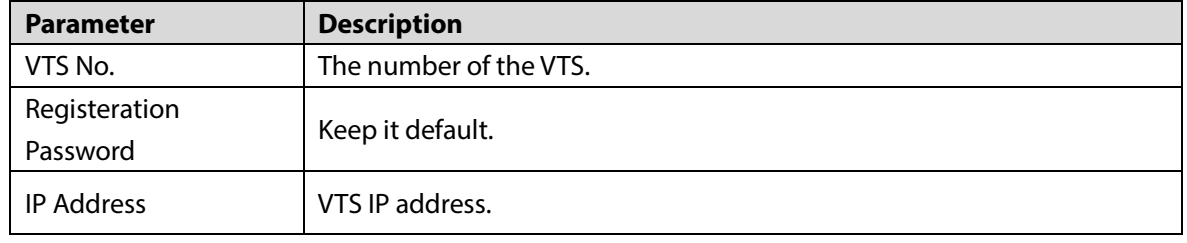

Step 4 Click Save.

## <span id="page-25-0"></span>**5.4 IPC Setting**

You can add IPC and NVR to the VTO working as the SIP server, and then all the connected VTHs can monitor them.

 $\Box$ 

Interfaces might vary with different products. The actual interface shall prevail.

Log in to the web interface of the VTO working as the SIP server, and then select **Household Setting > IPC Setting**.

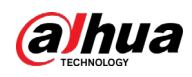

#### Figure 5-11 IPC setting

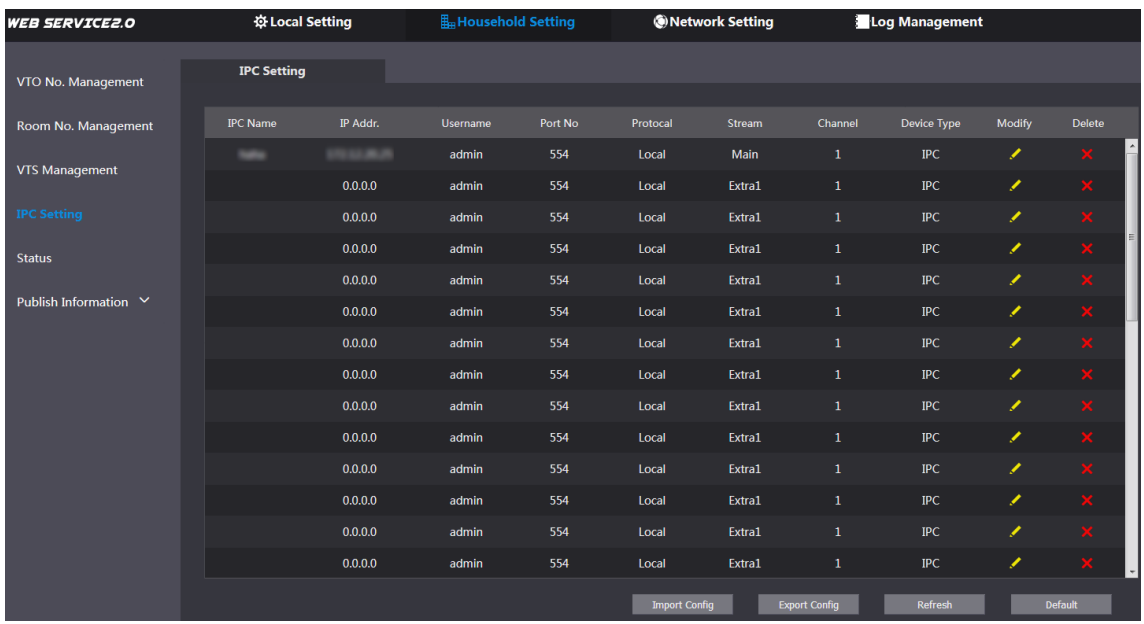

Step 2 Click .

Figure 5-12 Add IPC

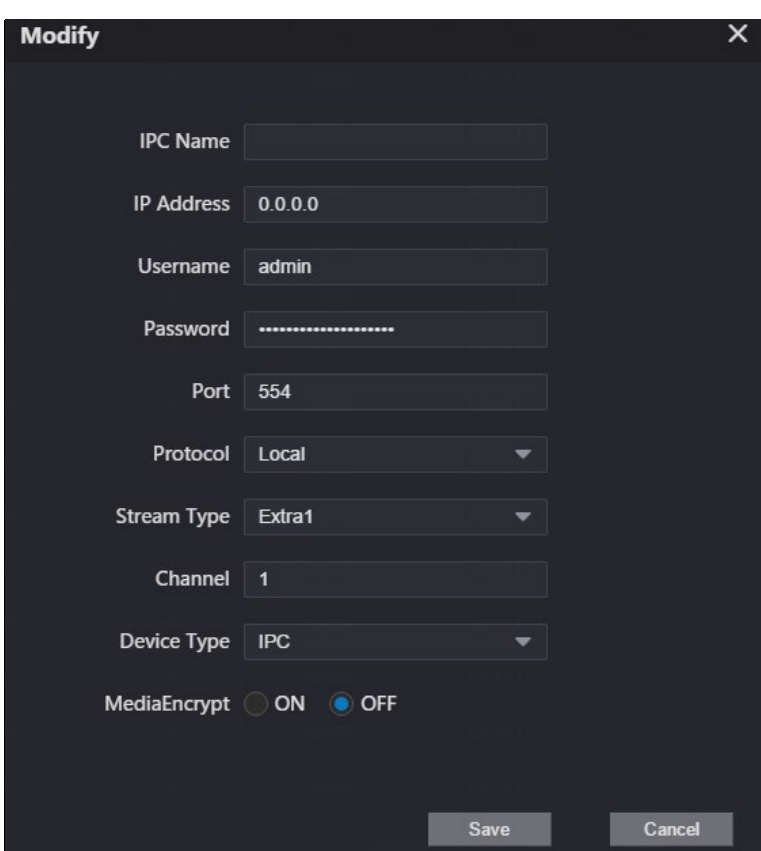

Step 3 Configure the parameters.

Table 5-4 Add IPC configuration

| <b>Parameter</b> | <b>Description</b>                      |  |
|------------------|-----------------------------------------|--|
| <b>IPC</b> Name  | Enter the name that identifies the IPC. |  |
| IP Address       | IP address of the IPC.                  |  |

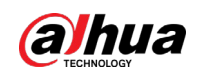

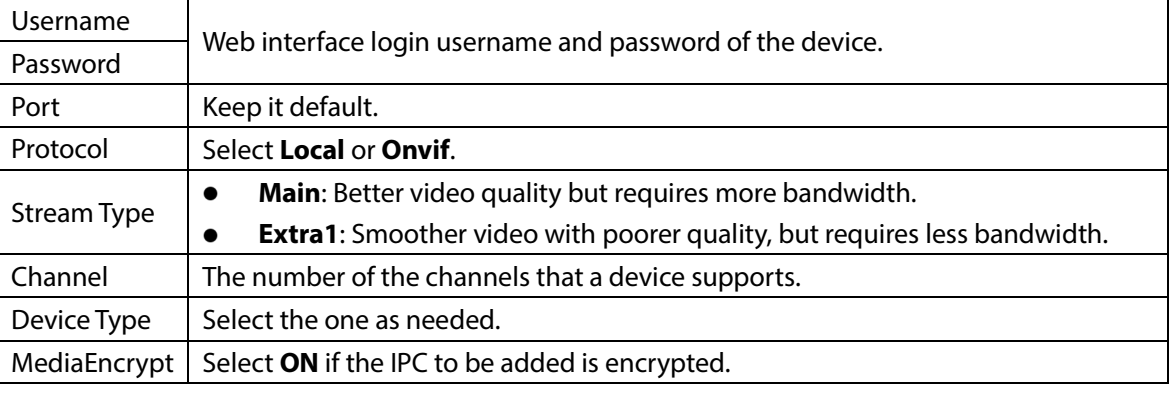

Step 4 Click Save.

#### Other Operations

- **Export Config**: Export the device information to your PC.
- **Import Config**: Import device information.

### <span id="page-27-0"></span>**Status**

You can view the online status and IP addresses of all the connected devices.

Log in to the web interface of the SIP server, and then select **Household Setting > Status**.

#### Figure 5-13 Status

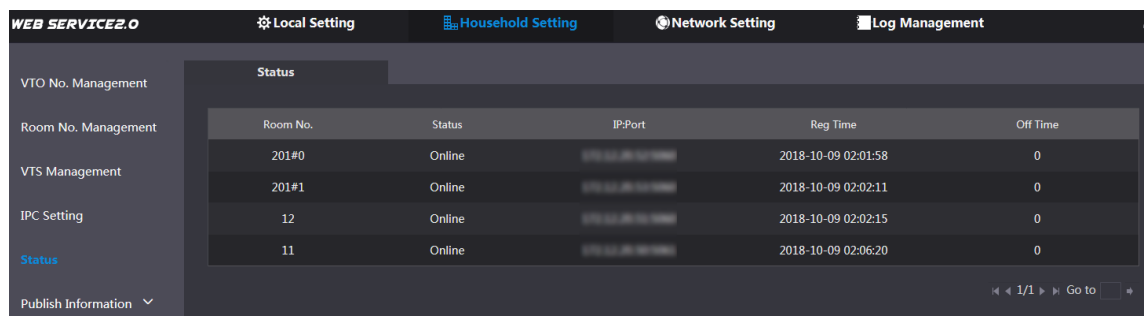

## <span id="page-27-1"></span>**Publish Information**

You can send messages from the SIP server to VTH devices, and view message history.

### <span id="page-27-2"></span>**5.6.1 Send Info**

Log in to the web interface of the SIP server, and then select **Household Setting > Publish Information > Send Info**.

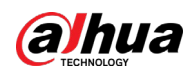

#### Figure 5-14 Send information

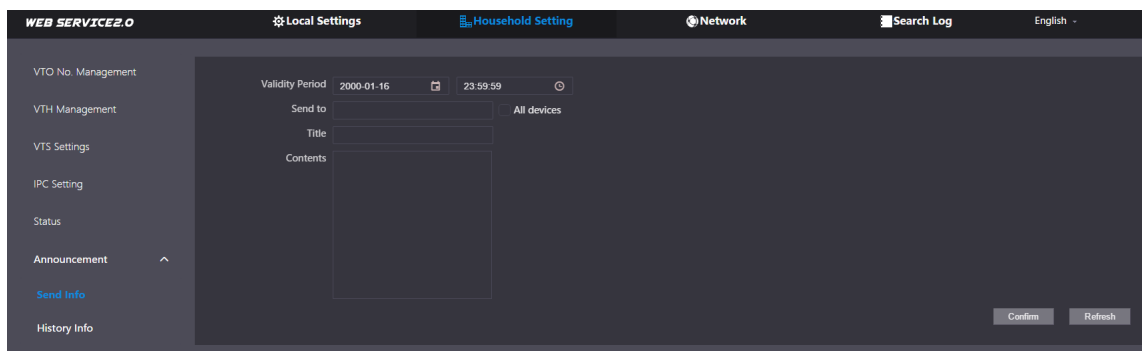

- Step 2 Specify the **Validity Period** that the message will be valid.
- Enter the VTO number or VTH number, or select **All devices** to send the message to all the devices in the network, and then enter the title and content of your message.
- Step 4 Click **Confirm**.

### <span id="page-28-0"></span>**5.6.2 History Info**

You can view the information of sent messages.

Log in to the web interface of the SIP server, select **Household Setting > Publish Information > History Info**.

| <b>WEB SERVICE2.0</b> | ※ Local Setting     | Household Setting   | <b>ONetwork Setting</b> | Log Management                       | 2  |
|-----------------------|---------------------|---------------------|-------------------------|--------------------------------------|----|
|                       |                     |                     |                         |                                      |    |
| VTO No. Management    | <b>IssueTime</b>    | Period of validity  | <b>Title</b>            | Delete                               |    |
| Room No. Management   | 2018-10-09 16:52:31 | 2018-10-09 16:54:00 | $\equiv$                | $\mathbf{x}$                         |    |
|                       | 2018-10-09 16:52:31 | 2018-10-09 16:53:00 | -                       | $\mathbf x$                          |    |
| <b>VTS Management</b> |                     |                     |                         |                                      |    |
| <b>IPC Setting</b>    | 2018-10-09 03:15:38 | 2018-10-09 16:52:00 |                         | $\boldsymbol{\mathsf{x}}$            |    |
| <b>Status</b>         |                     |                     |                         |                                      |    |
| Publish Information ^ |                     |                     |                         |                                      |    |
| Send Info             |                     |                     |                         |                                      |    |
| <b>History Info</b>   |                     |                     |                         |                                      |    |
|                       |                     |                     |                         | $M + 1/1$ $\triangleright$ $M$ Go to | 41 |

Figure 5-15 History information

<span id="page-29-0"></span>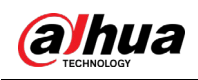

# **6 Network**

This chapter introduces how to configure the network parameters.

## <span id="page-29-1"></span>**6.1 Basic**

### <span id="page-29-2"></span>**6.1.1 TCP/IP**

You can modify the IP address, subnet mask, default gateway, and DNS of the VTO.

Step 1 Select **Network > Basic**.

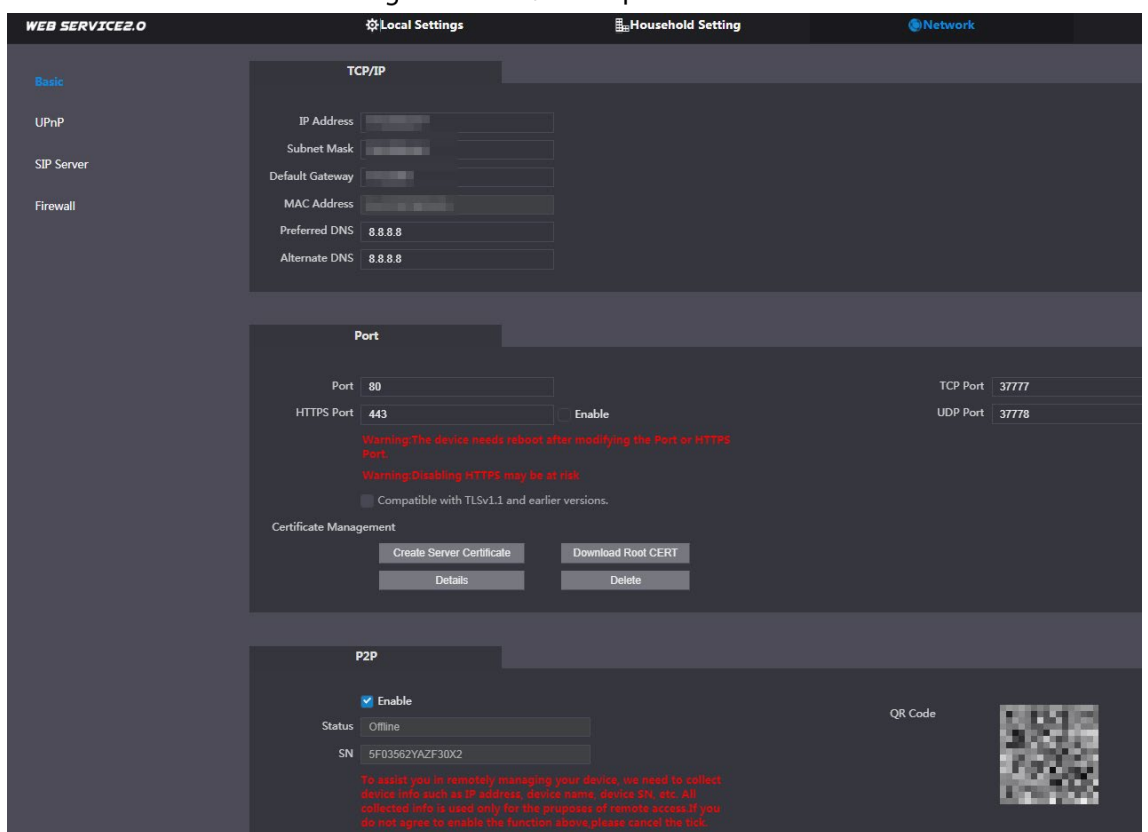

Figure 6-1 TCP/IP and port

Step 2 Configure the parameters, and then click **Save**. The VTO will restart, and you need to modify the IP address of your PC to the same network segment as the VTO to log in again.

### <span id="page-29-3"></span>**6.1.2 Port**

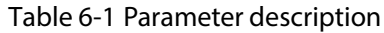

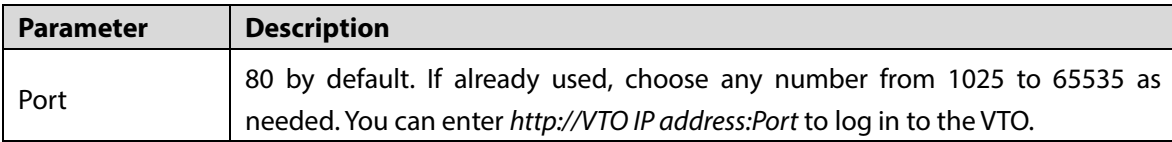

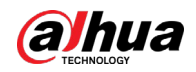

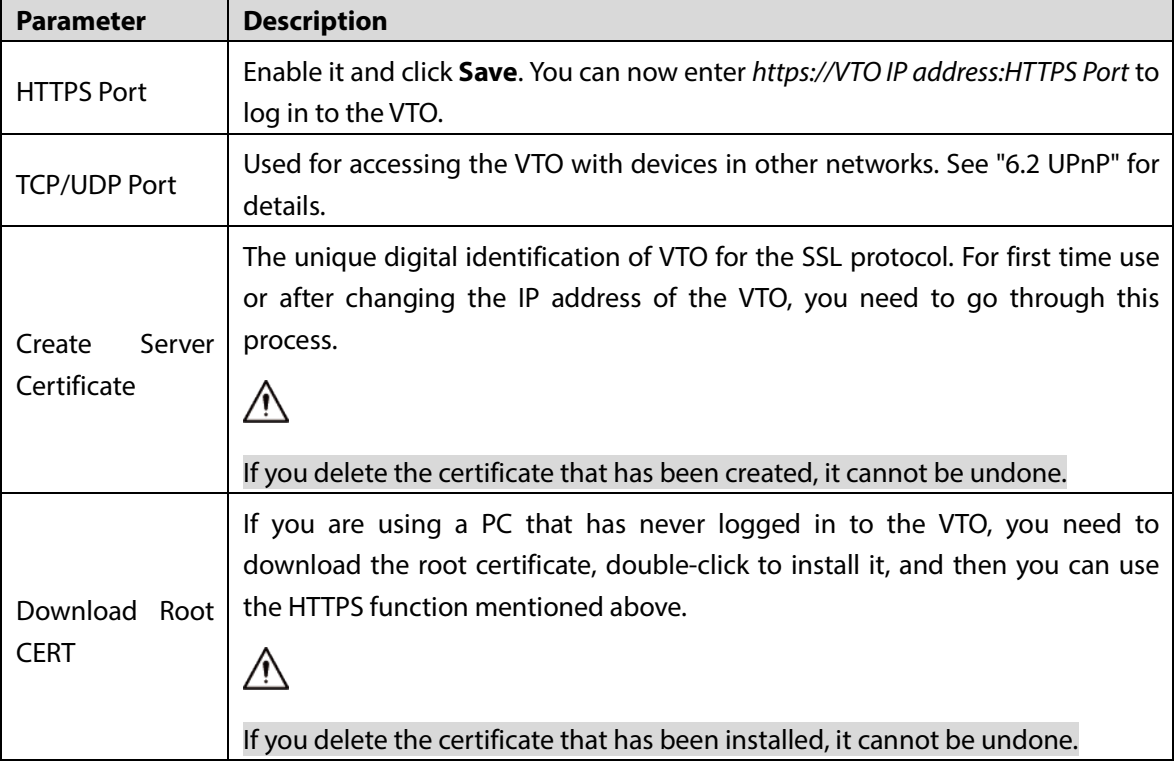

### <span id="page-30-0"></span>**6.1.3 P2P**

Enable the **P2P** function, and then you can scan the QR code with your phone to add the VTO to the app on your smartphone. See the quick start guide for details.

## <span id="page-30-1"></span>**6.2 UPnP**

When the VTO works as the SIP server, you can configure the UPnP function to allow WAN devices to log in to the VTO.

#### Preparation

- Enable the UPnP function on the router, and then configure a WAN IP address for the router.
- Connect the VTO to the LAN port of the router.

### <span id="page-30-2"></span>**6.2.1 Enabling UPnP Services**

- Step 1 Select **Network > UPnP**.
- Step 2 Enable the services listed as needed.
- Step 3 Select **Enable**.
- Step 4 Click Save.

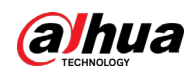

### <span id="page-31-0"></span>**6.2.2 Adding UPnP Services**

- Step 1 Select **Network > UPnP**.
- Step 2 Click Add.
- Step  $3$  Configure the parameters as needed.

Figure 6-2 Add a UPnP service

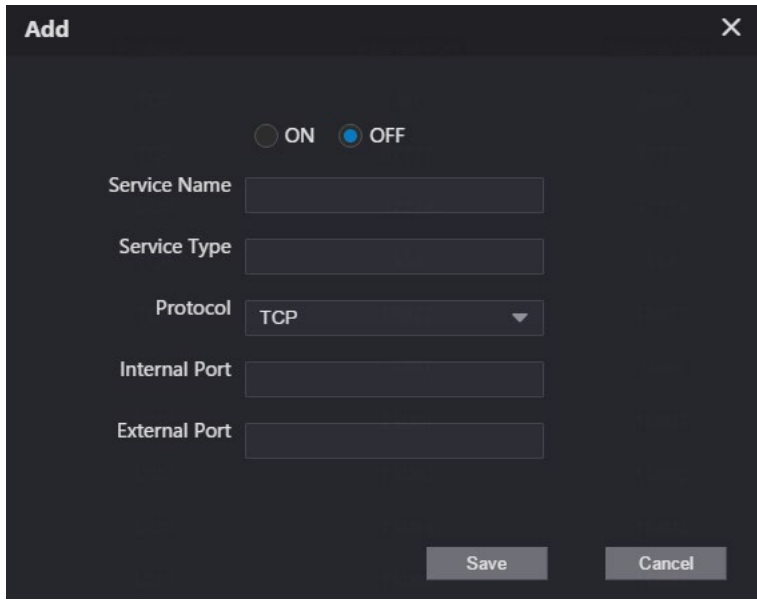

Table 6-2 Parameter description

| <b>Parameter</b>     | <b>Description</b>                                                     |  |  |  |
|----------------------|------------------------------------------------------------------------|--|--|--|
| Service Name         | Enter the information as needed.                                       |  |  |  |
| Service Type         |                                                                        |  |  |  |
| Protocol             | Select <b>TCP</b> or <b>UDP</b> as needed.                             |  |  |  |
| <b>Internal Port</b> | Use port number from 1024 through 5000.                                |  |  |  |
| <b>External Port</b> |                                                                        |  |  |  |
|                      | Do not use port number 1-1023 to avoid conflict.                       |  |  |  |
|                      | If you need to configure this function for multiple devices, make sure |  |  |  |
|                      | that the ports are not the same.                                       |  |  |  |
|                      | The port number you use must not be occupied.<br>$\bullet$             |  |  |  |
|                      | The internal and external port number must be the same.                |  |  |  |

## <span id="page-31-1"></span>**6.3 SIP Server**

There must be a SIP server in the network for all connected VTOs and VTHs to call each other. You can use a VTO or other servers as the SIP server.

Step 1 Select **Network > SIP Server**.

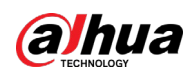

#### Figure 6-3 SIP Server

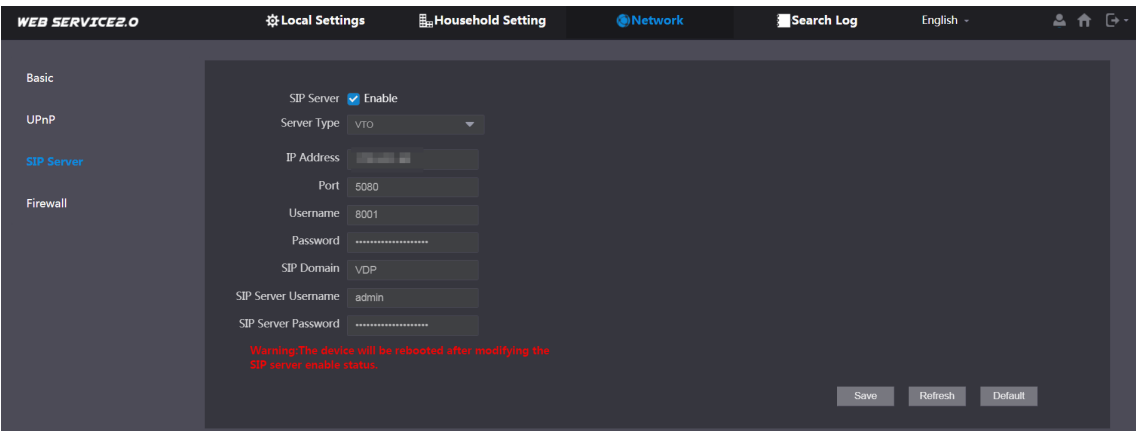

Step 2 Select a server type as needed.

• The VTO you have logged in as the SIP server:

Enable **SIP Server**, and click **Save**, and then the VTO will restart. You can add VTOs and VTHs to this VTO. See the details in ["5](#page-20-0) [Household Setting".](#page-20-0)

 $\Box$ 

If the VTO you have logged in does not SIP server, do not enable **SIP Server**; otherwise the connection will fail.

**•** If another VTO works as the SIP server: Do not enable **SIP server**. Set **Server Type** to **VTO**, configure the parameters, and then click **Save**.

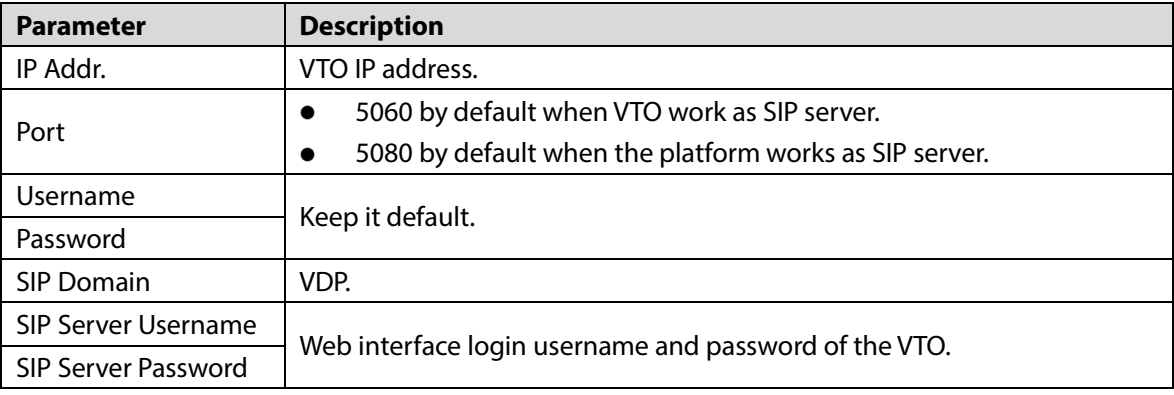

#### Table 6-3 SIP server configuration

If other servers work as the SIP server:

Select the **Server Type** as needed, and then see the corresponding manual for details.

## <span id="page-32-0"></span>**6.4 Firewall**

You can enable different firewall types to control network access to the VTO. Step 1 Select **Network > Firewall**.

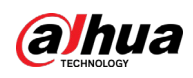

#### Figure 6-4 Firewall

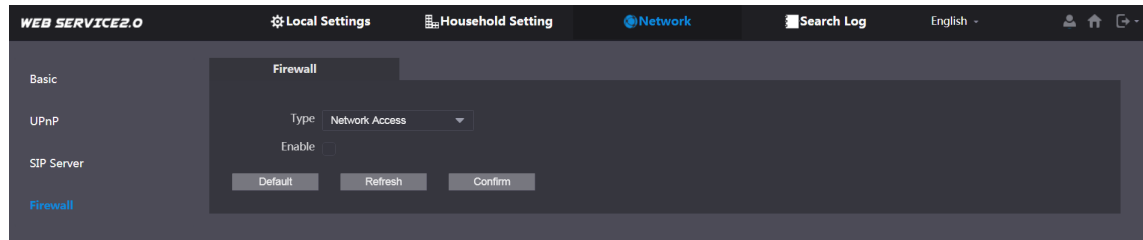

Step 2 Select one or more firewall types, and then enable them.

Step 3 Configure the parameters.

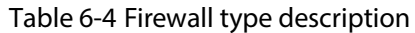

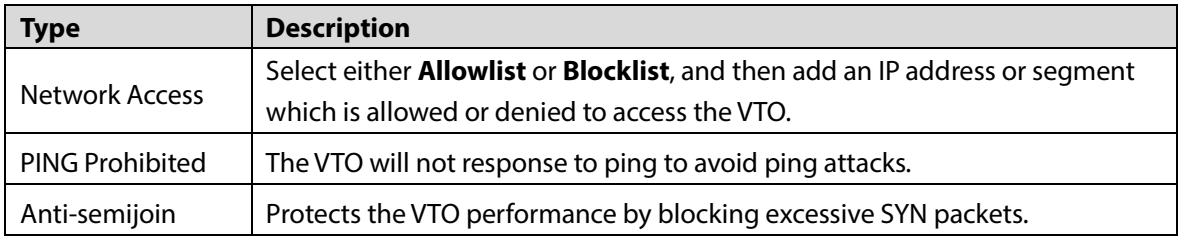

<span id="page-34-0"></span>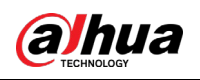

# **7 Log Management**

Select **Search Log**. You can search for different logs, and export them to your PC as needed.

 $\triangle$ 

If storage is full, the oldest records will be overwritten. Back up the records as needed.

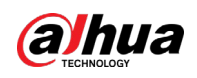

# <span id="page-35-0"></span>**Appendix 1 Cybersecurity Recommendations**

Cybersecurity is more than just a buzzword: it's something that pertains to every device that is connected to the internet. IP video surveillance is not immune to cyber risks, but taking basic steps toward protecting and strengthening networks and networked appliances will make them less susceptible to attacks. Below are some tips and recommendations on how to create a more secured security system.

#### **Mandatory actions to be taken for basic device network security:**

#### **1. Use Strong Passwords**

Please refer to the following suggestions to set passwords:

- The length should not be less than 8 characters;
- Include at least two types of characters; character types include upper and lower case letters, numbers and symbols;
- Do not contain the account name or the account name in reverse order;
- Do not use continuous characters, such as 123, abc, etc.;
- Do not use overlapped characters, such as 111, aaa, etc.;

#### **2. Update Firmware and Client Software in Time**

- According to the standard procedure in Tech-industry, we recommend to keep your device (such as NVR, DVR, IP camera, etc.) firmware up-to-date to ensure the system is equipped with the latest security patches and fixes. When the device is connected to the public network, we recommend enabling the "auto-check for updates" function to obtain timely information of firmware updates released by the manufacturer.
- We suggest that you download and use the latest version of client software.

#### **"Nice to have" recommendations to improve your device network security:**

#### **1. Physical Protection**

We suggest that you perform physical protection to device, especially storage devices. For example, place the device in a special computer room and cabinet, and implement well-done access control permission and key management to prevent unauthorized personnel from carrying out physical contacts such as damaging hardware, unauthorized connection of removable device (such as USB flash disk, serial port), etc.

#### **2. Change Passwords Regularly**

We suggest that you change passwords regularly to reduce the risk of being guessed or cracked.

#### **3. Set and Update Passwords Reset Information Timely**

The device supports password reset function. Please set up related information for password reset in time, including the end user's mailbox and password protection questions. If the information changes, please modify it in time. When setting password protection questions, it is suggested not to use those that can be easily guessed.

#### **4. Enable Account Lock**

The account lock feature is enabled by default, and we recommend you to keep it on to guarantee the account security. If an attacker attempts to log in with the wrong password several times, the corresponding account and the source IP address will be locked.

#### **5. Change Default HTTP and Other Service Ports**

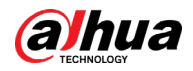

We suggest you to change default HTTP and other service ports into any set of numbers between 1024~65535, reducing the risk of outsiders being able to guess which ports you are using.

#### **6. Enable HTTPS**

We suggest you to enable HTTPS, so that you visit Web service through a secure communication channel.

#### **7. MAC Address Binding**

We recommend you to bind the IP and MAC address of the gateway to the device, thus reducing the risk of ARP spoofing.

#### **8. Assign Accounts and Privileges Reasonably**

According to business and management requirements, reasonably add users and assign a minimum set of permissions to them.

#### **9. Disable Unnecessary Services and Choose Secure Modes**

If not needed, we recommend turning off some services such as SNMP, SMTP, UPnP, etc., to reduce risks.

If necessary, it is highly recommended that you use safe modes, including but not limited to the following services:

- SNMP: Choose SNMP v3, and set up strong encryption passwords and authentication passwords.
- SMTP: Choose TLS to access mailbox server.
- FTP: Choose SFTP, and set up strong passwords.
- AP hotspot: Choose WPA2-PSK encryption mode, and set up strong passwords.

#### **10. Audio and Video Encrypted Transmission**

If your audio and video data contents are very important or sensitive, we recommend that you use encrypted transmission function, to reduce the risk of audio and video data being stolen during transmission.

Reminder: encrypted transmission will cause some loss in transmission efficiency.

#### **11. Secure Auditing**

- Check online users: we suggest that you check online users regularly to see if the device is logged in without authorization.
- Check device log: By viewing the logs, you can know the IP addresses that were used to log in to your devices and their key operations.

#### **12. Network Log**

Due to the limited storage capacity of the device, the stored log is limited. If you need to save the log for a long time, it is recommended that you enable the network log function to ensure that the critical logs are synchronized to the network log server for tracing.

#### **13. Construct a Safe Network Environment**

In order to better ensure the safety of device and reduce potential cyber risks, we recommend:

- Disable the port mapping function of the router to avoid direct access to the intranet devices from external network.
- The network should be partitioned and isolated according to the actual network needs. If there are no communication requirements between two sub networks, it is suggested to use VLAN, network GAP and other technologies to partition the network, so as to achieve the network isolation effect.

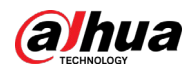

- Establish the 802.1x access authentication system to reduce the risk of unauthorized access to private networks.
- Enable IP/MAC address filtering function to limit the range of hosts allowed to access the device.

ENABLING A SAFER SOCIETY AND SMARTER LIVING